# Sonderdokumentation Proline Prosonic Flow 400

Anwendungspaket Heartbeat Verification + Monitoring Modbus RS485

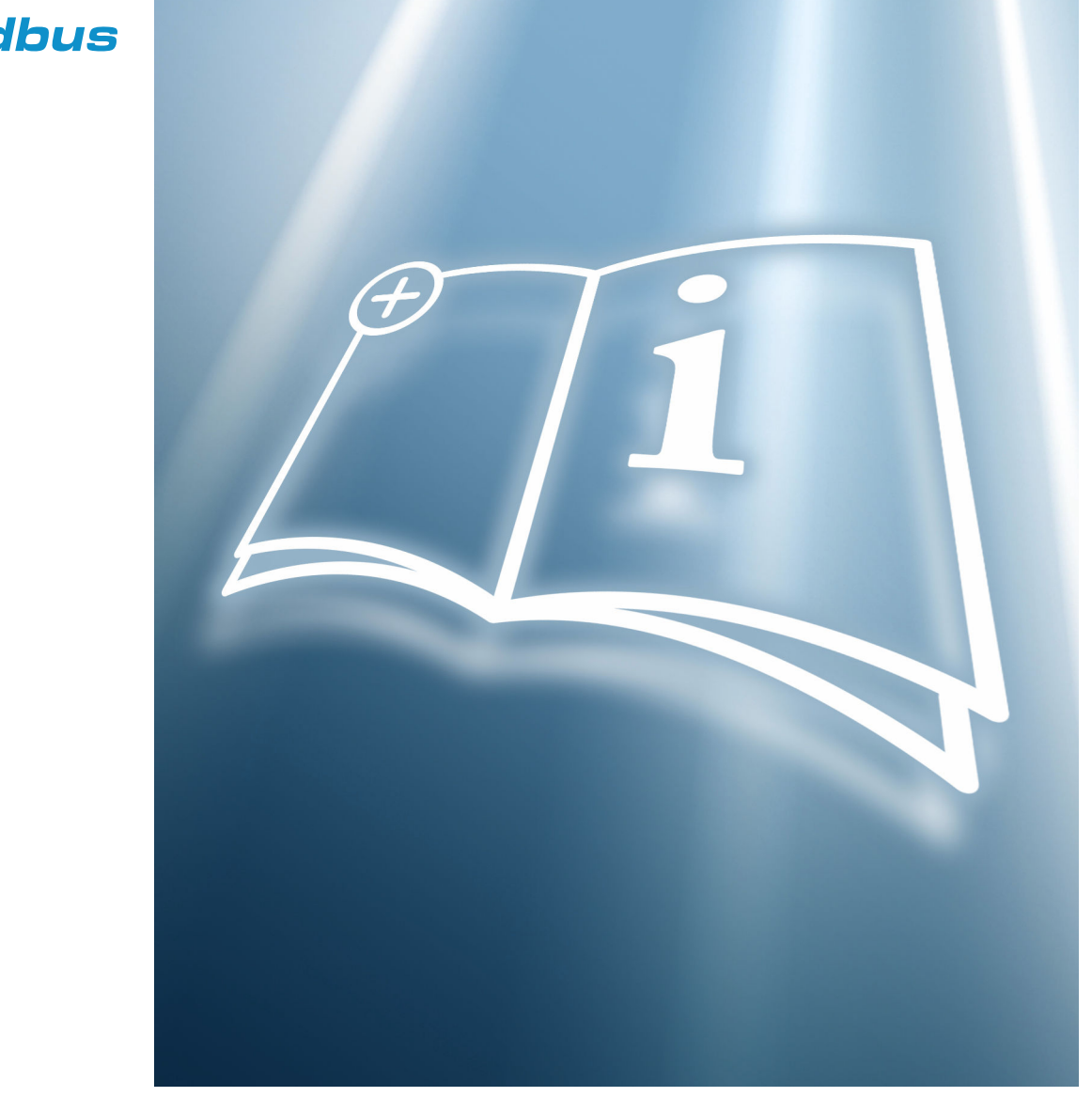

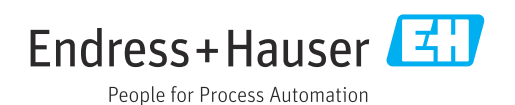

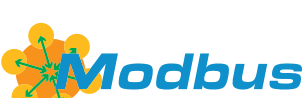

01.00.zz (Gerätefirmware)

# Inhaltsverzeichnis

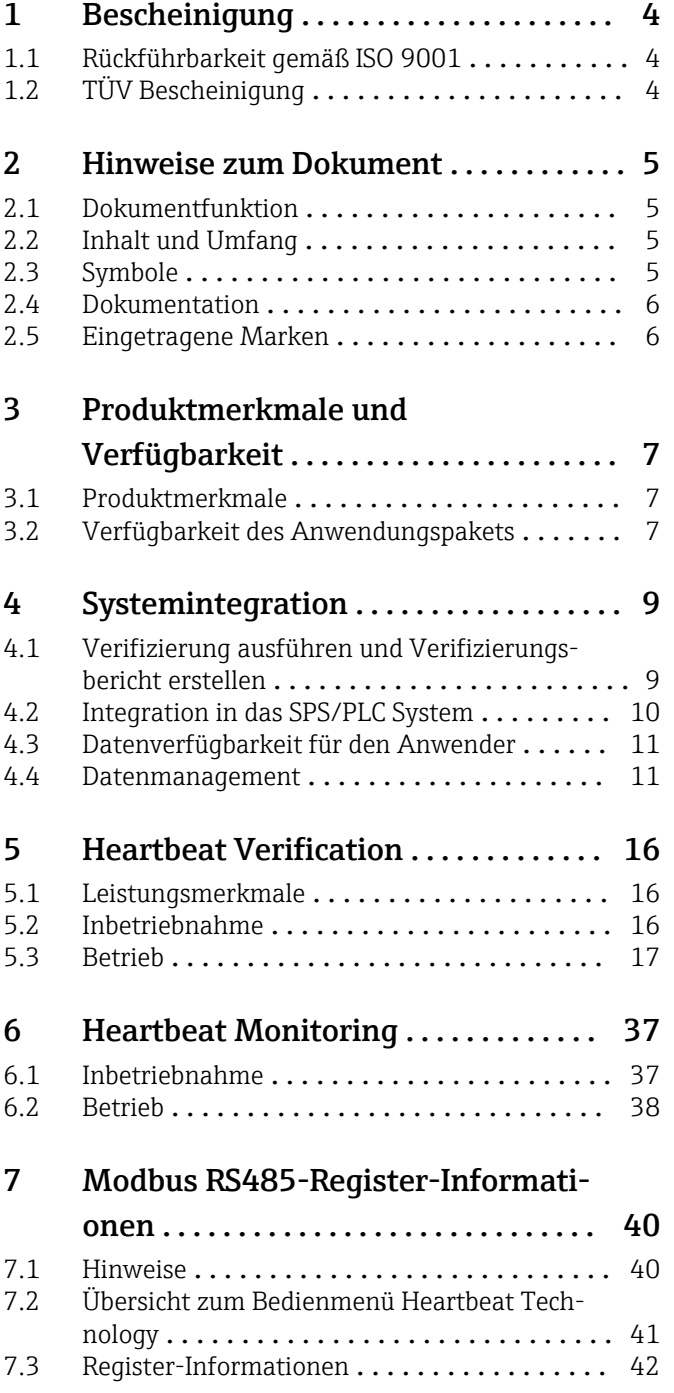

# <span id="page-3-0"></span>1 Bescheinigung

# 1.1 Rückführbarkeit gemäß ISO 9001

Heartbeat Verification verifiziert die Anforderung an das Messgerät innerhalb der spezifizierten Messtoleranz mit einer bestätigten Testabdeckung über die Gebrauchsdauer des Geräts und erfüllt damit die Anforderungen an die rückführbare Verifizierung gemäss ISO 9001:2015, Kapitel 7.1.5.2 Messtechnische Rückführbarkeit.

Die von einer unabhängigen Stelle (TÜV SÜD Industrieservices GmbH) ausgestellte Bescheinigung ist verfügbar über: *Device Viewer* [\(www.endress.com/deviceviewer](https://www.endress.com/deviceviewer)): Seriennummer vom Typenschild eingeben.

# 1.2 TÜV Bescheinigung

Heartbeat Technology mit Heartbeat Diagnostics and Heartbeat Verification ist eine im Messgerät integrierte Prüfmethode für die Diagnose und Verifizierung von Messgeräten in der Anwendung über die Gebrauchsdauer des Gerätes. Die Prüfung basiert auf messgeräteinternen, ab Werk rückführbaren Referenzen, die im Gerät redundant ausgeführt sind.

# 1.2.1 Prüfgrundlagen

- IEC 61508-2:2010-04, Anhang C
- IEC 61508-3:2010-04, Kapitel 6
- ISO 9001:2015, Kapitel 7.1.5 Ressourcen zur Überwachung und Messung

## 1.2.2 Prüfergebnisse

Heartbeat Verification bestätigt auf Anforderung die Gerätefunktion mit der genannten Testabdeckung von TTC > 94% (Total Test Coverage).

Heartbeat Technology erfüllt die Anforderung an die rückführbare Verifizierung gemäss ISO 9001:2015, Kapitel 7.1.5.2 Messtechnische Rückführbarkeit. Gemäss Norm obliegt dem Anwender die anforderungsgerechte Festlegung des Verifizierungsintervalls.

# <span id="page-4-0"></span>2 Hinweise zum Dokument

# 2.1 Dokumentfunktion

Diese Anleitung ist eine Sonderdokumentation und ersetzt nicht die zum Lieferumfang gehörende Betriebsanleitung. Sie ist Teil der Betriebsanleitung und dient als Nachschlagewerk für die Nutzung der im Messgerät integrierten Heartbeat Technology.

# 2.2 Inhalt und Umfang

Diese Dokumentation beinhaltet die Beschreibungen der zusätzlichen Parameter und technischen Daten des Anwendungspakets und detaillierte Erläuterungen zu:

- Anwendungsspezifischen Parametern
- Erweiterten technischen Spezifikationen

# 2.3 Symbole

### 2.3.1 Warnhinweissymbole

#### **GEFAHR**

Dieser Hinweis macht auf eine gefährliche Situation aufmerksam, die, wenn sie nicht vermieden wird, zu Tod oder schwerer Körperverletzung führen wird.

#### **A** WARNUNG

Dieser Hinweis macht auf eine gefährliche Situation aufmerksam, die, wenn sie nicht vermieden wird, zu Tod oder schwerer Körperverletzung führen kann.

#### **A VORSICHT**

Dieser Hinweis macht auf eine gefährliche Situation aufmerksam, die, wenn sie nicht vermieden wird, zu leichter oder mittelschwerer Körperverletzung führen kann.

#### **HINWEIS**

Dieser Hinweis enthält Informationen zu Vorgehensweisen und weiterführenden Sachverhalten, die keine Körperverletzung nach sich ziehen.

# 2.3.2 Symbole für Informationstypen

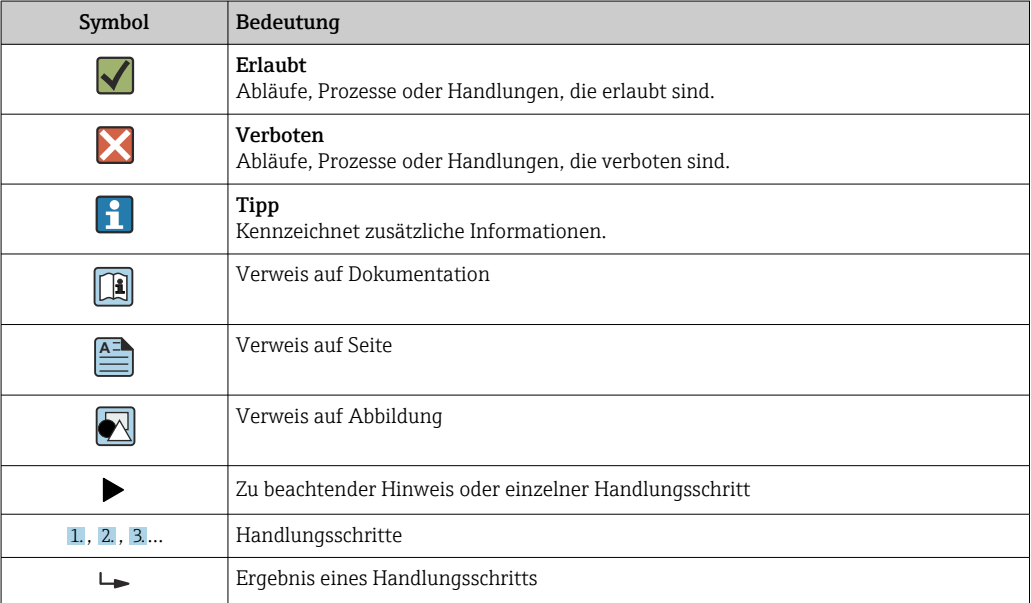

## <span id="page-5-0"></span>2.3.3 Symbole in Grafiken

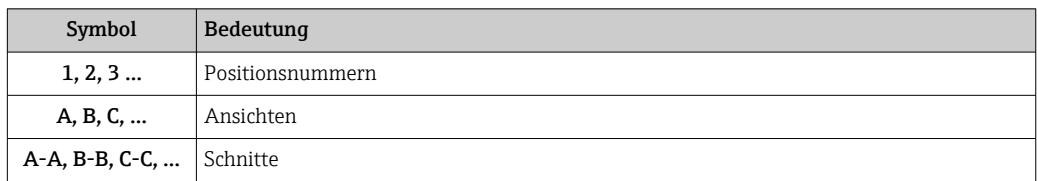

# 2.4 Dokumentation

Eine Übersicht zum Umfang der zugehörigen Technischen Dokumentation bieten:

- *Device Viewer* [\(www.endress.com/deviceviewer](https://www.endress.com/deviceviewer)): Seriennummer vom Typenschild eingeben
- *Endress+Hauser Operations App*: Seriennummer vom Typenschild eingeben oder Matrixcode auf dem Typenschild einscannen
- Diese Sonderdokumentation ist verfügbar:

Im Download-Bereich der Endress+Hauser Internetseite: www.endress.com → Downloads

Diese Dokumentation ist Bestandteil folgender Betriebsanleitungen:

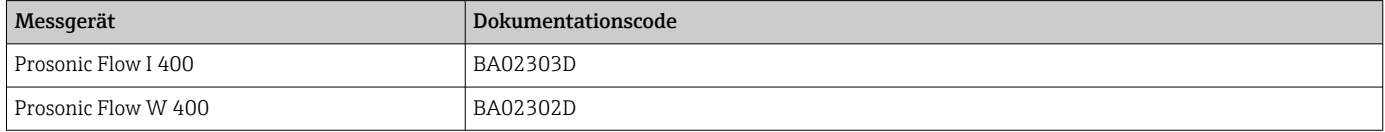

# 2.5 Eingetragene Marken

#### Modbus®

Eingetragene Marke der SCHNEIDER AUTOMATION, INC.

# <span id="page-6-0"></span>3 Produktmerkmale und Verfügbarkeit

# 3.1 Produktmerkmale

Heartbeat Technology bietet Diagnosefunktionalität durch kontinuierliche Selbstüberwachung, die Ausgabe zusätzlicher Messgrößen an ein externes Condition Monitoring System sowie die In-situ-Verifizierung von Messgeräten in der Anwendung.

Der durch diese Diagnose- und Verifizierungstests erreichte Testumfang wird durch den Begriff Testabdeckung (englisch: Total Test Coverage, kurz: TTC) ausgedrückt. Die TTC wird durch folgende Formel für zufällige Fehler berechnet (Berechnung basiert auf FMEDA gemäß IEC 61508):

 $TTC = (\lambda_{TOT} - \lambda_{du}) / \lambda_{TOT}$ 

- $\lambda_{\text{TOT}}$ : Rate aller theoretisch möglichen Fehler
- λdu: Rate der unerkannten gefährlichen Fehler

Ausschließlich die unerkannten gefährlichen Fehler, die von der Gerätediagnose nicht erfasst werden, können den ausgegebenen Messwert verfälschen oder die Messwertausgabe unterbrechen.

Heartbeat Technology überprüft die Gerätefunktion innerhalb der spezifizierten Messtoleranz mit einer definierten TTC. In der produktspezifischen TÜV-Bescheinigung ist die definierte TTC angegeben.

Der aktuelle Wert für die TTC ist von der Einstellung und Integration des Messgeräts abhängig. Dieser wird unter folgenden Rahmenbedingungen ermittelt:

- Integration des Messgeräts für Messwertausgabe via 4 … 20 mA HART-Ausgang
- Simulationsbetrieb nicht aktiv
- Fehlerverhalten Stromausgang auf Minimaler Alarm oder Maximaler Alarm parametriert und Auswertegerät erkennt beide Alarme
- Einstellungen für das Diagnoseverhalten entsprechend Werkseinstellungen

# 3.2 Verfügbarkeit des Anwendungspakets

Das Anwendungspaket kann zusammen mit dem Gerät bestellt oder nachträglich mit einem Freischaltcode aktiviert werden. Ausführliche Angaben zum betreffenden Bestellcode sind über die Webseite [www.endress.com](http://www.endress.com) oder bei Ihrer Endress+Hauser Vertriebszentrale erhältlich.

### 3.2.1 Bestellmerkmal

Bei direkter Bestellung mit dem Gerät oder nachträglicher Bestellung als Umbausatz: Bestellmerkmal "Anwendungspaket", Option EB "Heartbeat Verification + Monitoring"

Die Verfügbarkeit des Anwendungspakets kann wie folgt überprüft werden:

- Bestellcode (Order code) mit Aufschlüsselung der Gerätemerkmale auf dem Lieferschein
- Den Device Viewer über die Webseite www.endress.com/deviceviewer aufrufen: Die Seriennummer vom Typenschild eingeben und prüfen, ob das Bestellmerkmal angezeigt wird
- Im Bedienmenü Experte → System → Administration : Der Parameter Software-Optionsübersicht zeigt an, ob das Anwendungspaket aktiviert ist

# 3.2.2 Freischaltung

Bei nachträglicher Bestellung als Umbausatz muss das Anwendungspaket Heartbeat Verification + Monitoring im Gerät freigeschaltet werden. Der Umbausatz beinhaltet einen Freigabecode, der über das Bedienmenü eingegeben werden muss:

Experte → System → Administration

- ‣ Freigabecode eingeben.
	- Das Anwendungspaket ist verfügbar.
		- Der Parameter Software-Optionsübersicht zeigt die aktuell aktivierten Pakete an.

### 3.2.3 Zugriff

Heartbeat Technology ist mit allen Systemintegrationsoptionen nutzbar. Für den Zugriff auf die im Gerät gespeicherten Daten sind Schnittstellen mit digitaler Kommunikation erforderlich. Die Geschwindigkeit der Datenübertragung wird von der Art der Kommunikationsschnittstelle bestimmt.

# <span id="page-8-0"></span>4 Systemintegration

Die Features von Heartbeat Technology sind über das lokale Anzeigemodul und die digitalen Schnittstellen verfügbar. Die Features können sowohl über ein Asset Management System wie auch über die Automatisierungsinfrastruktur (z. B. SPS) genutzt werden.

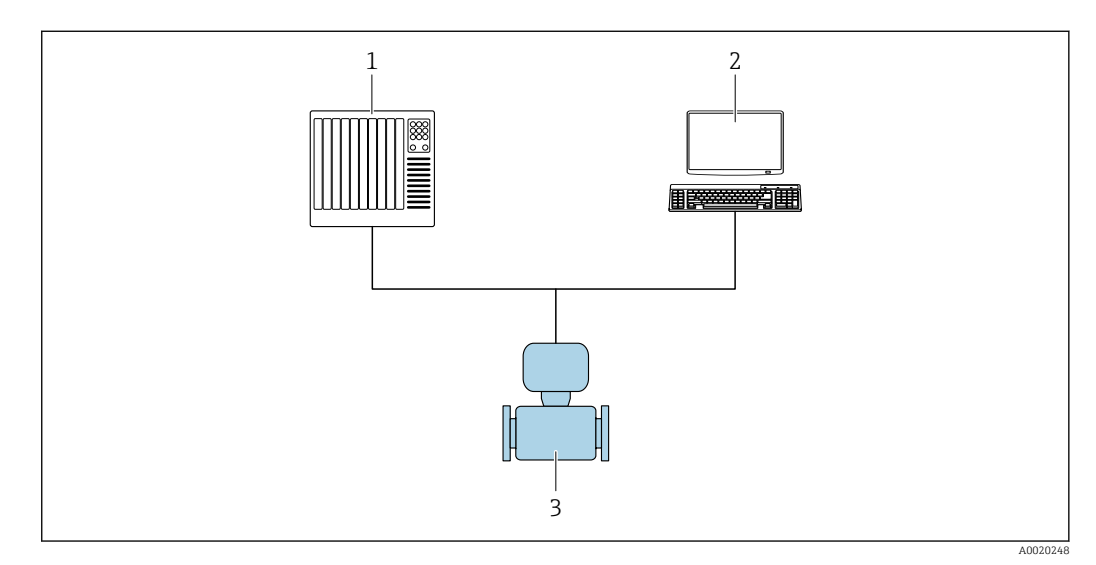

- *1 Allgemeiner Aufbau*
- *1 SPS/PLC*
- *2 Asset Management System*
- *3 Messgerät*

# 4.1 Verifizierung ausführen und Verifizierungsbericht erstellen

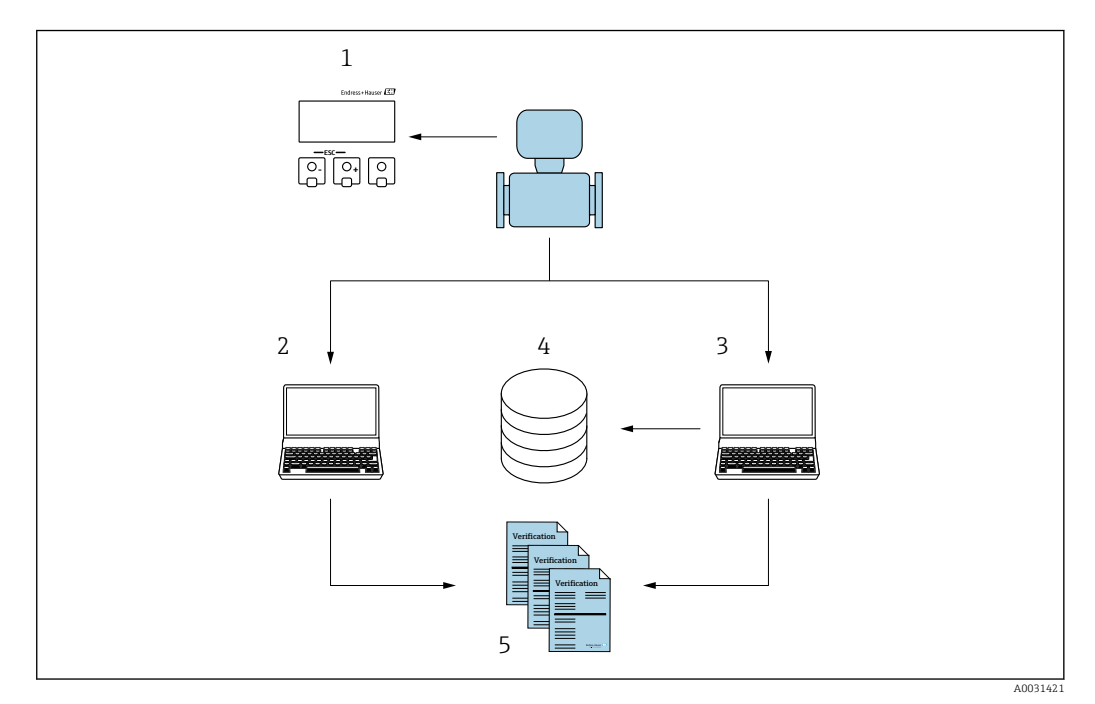

- *1 Vor-Ort-Anzeige*
- *2 Webbrowser*
- *3 FieldCare*
- *4 Datenspeicher im Messgerät*
- *5 Verifizierungsbericht*

<span id="page-9-0"></span>Heartbeat Verification über eine der folgenden Schnittstellen ausführen:

- Systemintegrationsschnittstelle eines übergeordneten Systems
- Vor-Ort-Anzeige
- WLAN-Schnittstelle
- Serviceschnittstelle CDI-RJ45 (CDI: Common Data Interface)

Der externe Zugriff auf das Gerät zum Start einer Verifizierung und zur Signalisierung des Ergebnisses (Bestanden oder Nicht bestanden) muss mittels Systemintegrationsschnittstelle von einem übergeordneten System erfolgen. Der Start über ein externes Statussignal und die Signalisierung der Ergebnisse via Statusausgang an ein übergeordnetes System sind nicht möglich.

Die Detailergebnisse der Verifizierung (8 Datensätze) werden im Gerät gespeichert und in Form eines Verifizierungsberichts bereitgestellt.

Mit Hilfe der Geräte DTM, dem im Messgerät integrierten Webserver oder der Endress+Hauser Plant Asset Management Software FieldCare können Verifizierungsberichte erstellt werden.

Mit der Flow Verification DTM bietet FieldCare zusätzlich die Möglichkeit eines Datenmanagements und die Archivierung der Verifizierungsergebnisse zur Erstellung einer rückverfolgbaren Dokumentation.

Die Flow Verification DTM erlaubt zudem ein Trending – also die Beobachtung, den Vergleich und die Verfolgung der Verifizierungsergebnisse aller am Gerät durchgeführten Verifizierungen. Dies kann zur Beurteilung genutzt werden, zum Beispiel um Rekalibrationsintervalle ausweiten zu können.

Der Datenaustausch kann automatisiert oder durch einen Anwender erfolgen.

# 4.2 Integration in das SPS/PLC System

Die im Messgerät integrierte Verifizierung kann über ein Steuerungssystem ausgelöst und die Ergebnisse überprüft werden.

Weitere Angaben zu "Systemintegration": Betriebsanleitung  $\rightarrow \blacksquare$  6 (Dokumentationscode)

Dazu ist es notwendig, folgenden Ablauf zu implementieren:

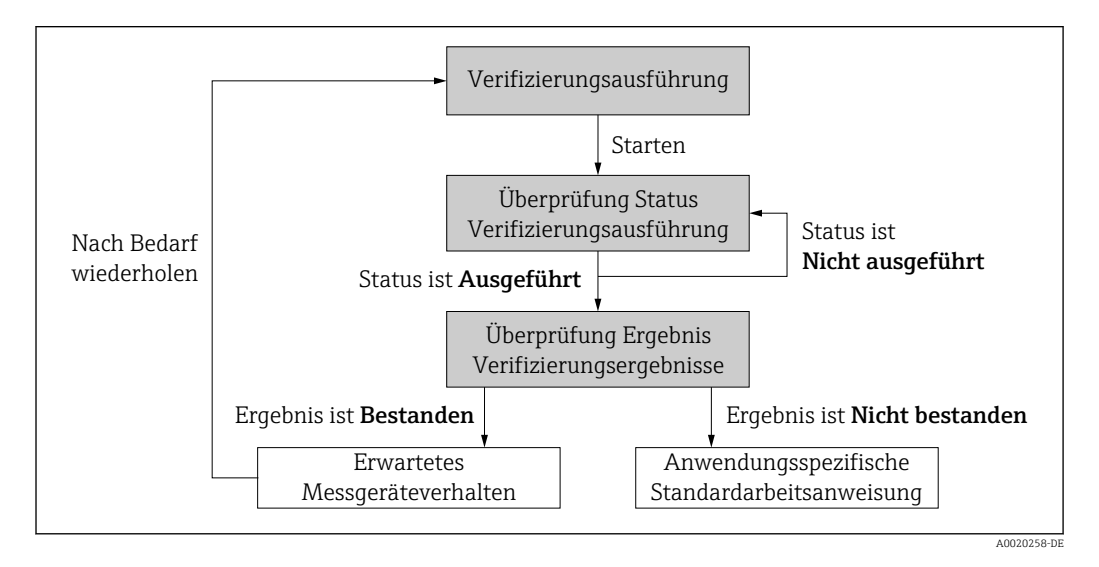

Ergebnis der Verifizierung: Das Gesamtergebnis der Verifizierung wird im Parameter Gesamtergebnis signalisiert. In Abhängigkeit des Ergebnisses sind unterschiedliche, anwendungsspezifische Maßnahmen durch Systemroutinen erforderlich, z. B. die Auslösung einer Wartungsanforderung für den Fall, dass das Ergebnis Nicht bestanden ist.

# <span id="page-10-0"></span>4.3 Datenverfügbarkeit für den Anwender

Die Daten aus dem Heartbeat Monitoring und der Heartbeat Verification können auf unterschiedlicher Art und Weise zur Verfügung gestellt werden.

### 4.3.1 Gerät

#### Heartbeat Monitoring

Konfiguration des Monitorings: Festlegen, welche Monitoringparameter kontinuierlich über die Systemintegrationsschnittstelle ausgegeben werden.

#### Heartbeat Verification

- Start der Verifizierung
- Auslesen des letzten Verifizierungsergebnisses

#### 4.3.2 Asset Management System

#### Heartbeat Monitoring

Konfiguration des Monitorings: Festlegen, welche Monitoringparameter kontinuierlich über die Systemintegrationsschnittstelle ausgegeben werden.

#### Heartbeat Verification

- Start der Verifizierung im Bedienmenü
- Auslesen, Archivieren und Dokumentieren der Verifizierungsergebnisse inklusive Detailresultate mit Flow Verification DTM und Geräte DTM

### 4.3.3 SPS/PLC System

#### Heartbeat Monitoring

Konfiguration des Monitorings: Festlegen, welche Monitoringparameter kontinuierlich über die Systemintegrationsschnittstelle ausgegeben werden.

#### Heartbeat Verification

- Start der Verifizierung
- Das Verifizierungsergebnis (pass/fail) ist vom Anwender im System ablesbar

# 4.4 Datenmanagement

Die Ergebnisse einer Heartbeat Verification werden als nicht flüchtiger Parametersatz im Messgerätespeicher abgelegt:

- Verfügbarkeit von 8 Speicherplätzen für Parameterdatensätze
- $\bullet$  Überschreibung der alten Daten durch neue Verifizierungsresultate im FIFO  $^{11}$ -Verfahren

Eine Dokumentation der Ergebnisse in Form eines Verifizierungsberichts ist mit Hilfe des im Messgerät integrierten Webservers der Endress+Hauser Asset Management Software FieldCare und Netilion Health möglich.

Zusätzlich bietet FieldCare mit der Flow Verification DTM weitere Möglichkeiten:

- Archivierung der Verifizierungsresultate
- Datenexport aus diesen Archiven
- Trending der Verifizierungsergebnisse (Linienschreiber-Funktion)

### 4.4.1 Datenmanagement via Webbrowser

Mit dem integrierten Webserver des Geräts besteht die Möglichkeit das Gerät zu bedienen, zu konfigurieren und eine Heartbeat Verification durchzuführen. Es können die Ergebnisse der Verifizierung angezeigt und ein Verifizierungsbericht erstellt werden.

<sup>1)</sup> First In – First Out (englisch für der Reihe nach)

#### Verifizierungsbericht drucken

Erstellt wird ein Verifizierungsbericht im PDF-Format.

Voraussetzung: Es wurde bereits eine Verifizierung durchgeführt.

Bedienoberfläche im Webbrowser nach dem Login:

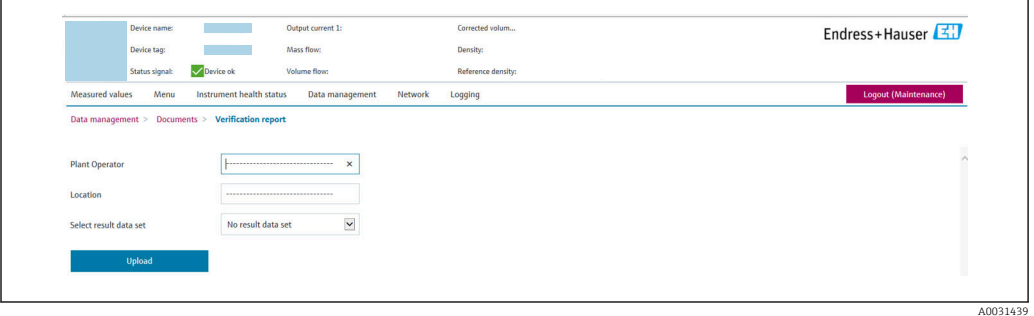

- 1. Die Navigationstasten Datenmanagement → Dokumente → Verifizierungsbericht anklicken.
	- Der Eingabebereich für den Download von Verifizierungsberichten wird angezeigt.
- 2. In den Feldern Anlagenbetreiber und Ort die benötigten Informationen eingeben. Die hier eingegebenen Informationen erscheinen auf dem Verifizierungsbericht.
- 3. Ergebnisdatensatz wählen.
	- Ein Ergebnisdatensatz ist als Zeitstempel im Dropdown-Listenfeld dargestellt. Wurde keine Verifizierung durchgeführt, erscheint hier die Meldung: "No result data set".
- 4. Hochladen anklicken.
	- Der Webserver generiert einen Verifizierungsbericht im PDF-Format.

#### 4.4.2 Datenmanagement via Geräte DTM

Mit der Geräte DTM besteht die Möglichkeit das Gerät zu bedienen und eine Heartbeat Verification durchzuführen. Es können die Ergebnisse der Verifizierung angezeigt und ein Verifizierungsbericht erstellt werden.

### 4.4.3 Datenmanagement via Flow Verification DTM

Mit der Flow Verification DTM besteht die Möglichkeit eine Heartbeat Verification durchzuführen. Es können die Ergebnisse der Verifizierung angezeigt und ein Verifizierungsbericht erstellt werden.

Die Flow Verification DTM bietet erweiterte Möglichkeiten zur Verwaltung und Darstellung der Ergebnisse.

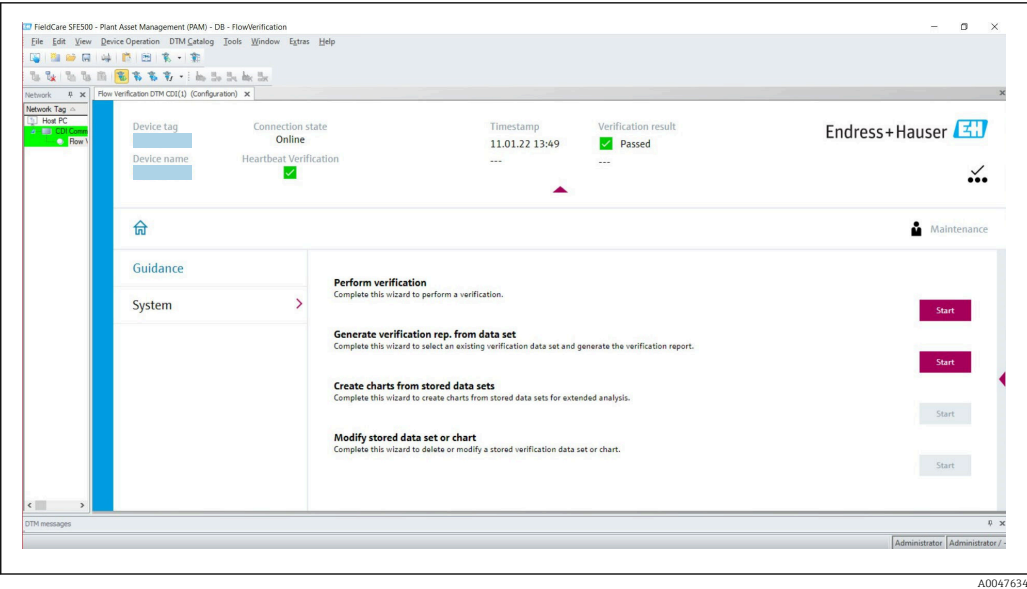

 *2 Startseite "Flow Verification DTM" in FieldCare SFE500*

Ein Assistent mit Hilfetexten führt Schritt für Schritt durch vier verschiedene Vorgänge.

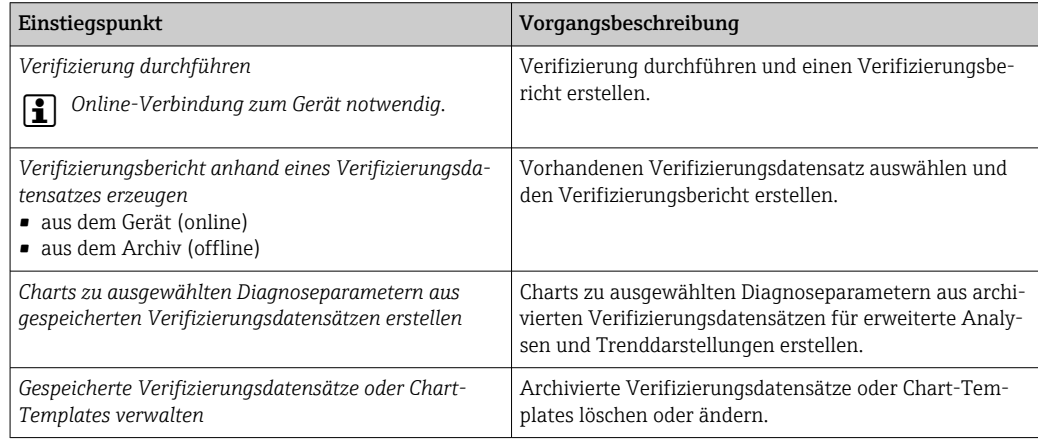

# Endress+Hauser 15.10.21 08:48 Passed  $\check{•}$  $\overline{\phantom{a}}$  Finish å Service Endress+Hauser  $\begin{tabular}{|c|c|c|} \hline \multicolumn{3}{|c|}{\textbf{Conced}} & \multicolumn{3}{|c|}{\textbf{Previous}} \\ \hline \end{tabular}$

#### Verifizierung durchführen

 *3 Beispiel: Anzeige des Verifizierungsberichts nach durchgeführter Verifizierung*

Online-Verbindung zum Gerät notwendig. l۹

#### Verifizierungsbericht anhand eines Verifizierungsdatensatzes erzeugen

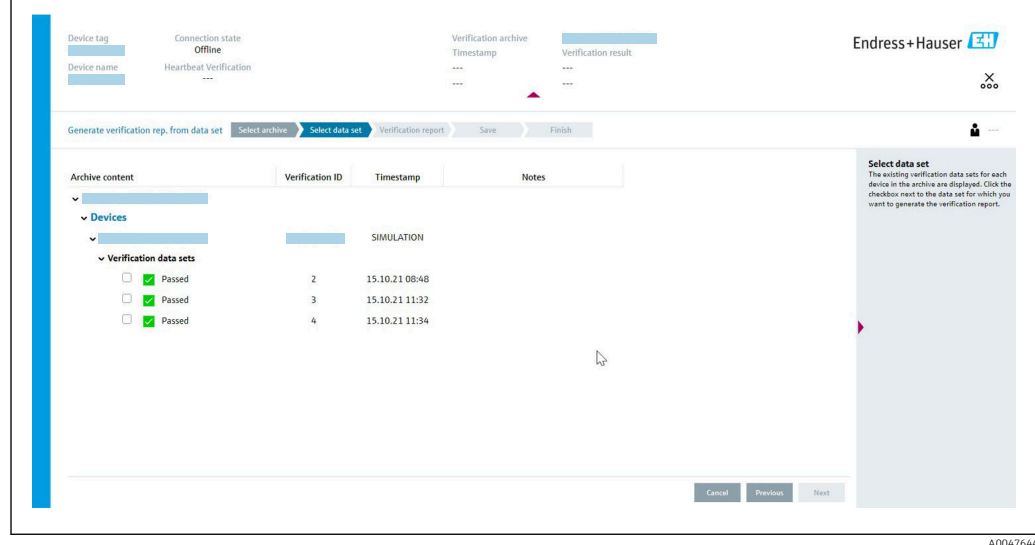

 *4 Beispiel: Verifizierungsbericht anhand eines Verifizierungsdatensatzes erzeugen*

- Einlesen des Verifizierungsdatensatzes aus dem  $| \cdot |$ 
	- Gerät: Online-Verbindung zum Gerät notwendig.
	- Archiv: Offline-Nutzung ausreichend.

A0047643

#### Charts zu ausgewählten Diagnoseparametern aus gespeicherten Verifizierungsdatensätzen erstellen

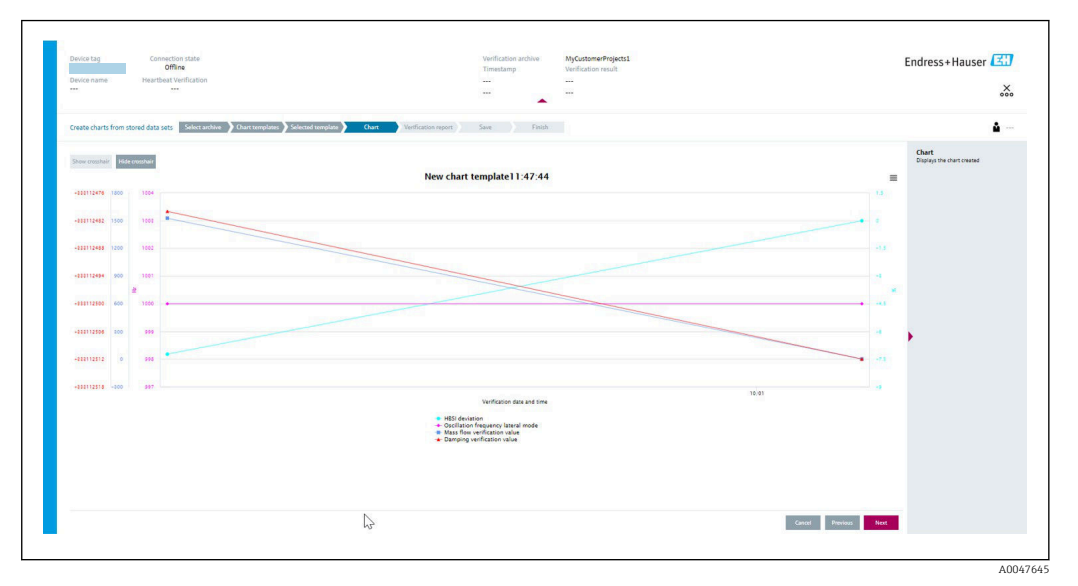

 *5 Beispiel: Selbst editierte Charts zu ausgewählten Diagnoseparametern aus gespeicherten Verifizierungsdatensätzen erstellen*

Erstellung eigener Templates möglich. -2

#### Gespeicherte Verifizierungsdatensätze oder Chart-Templates verwalten

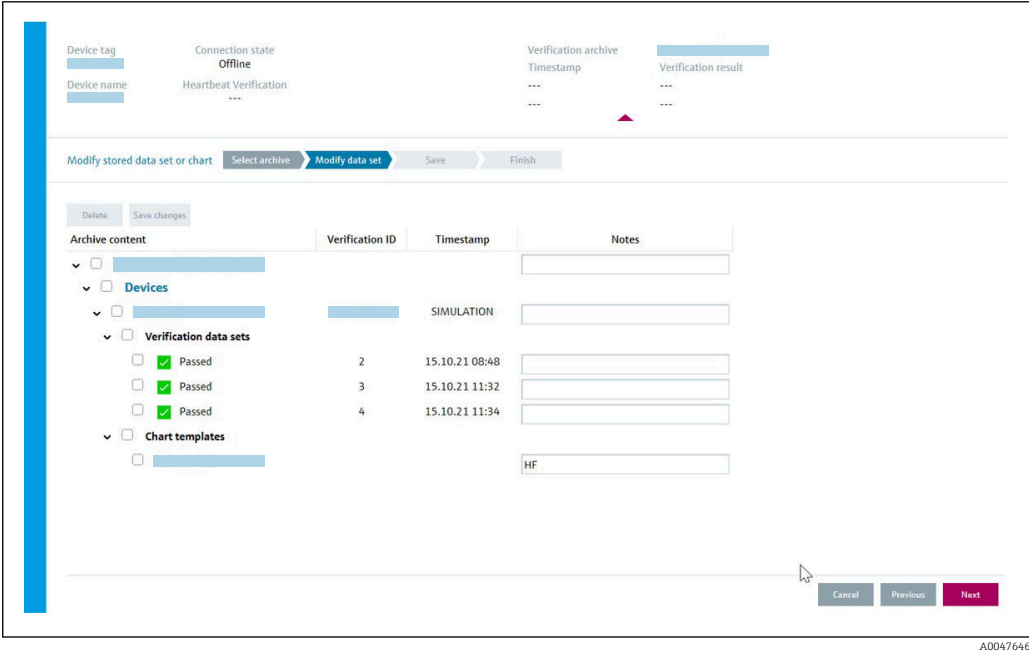

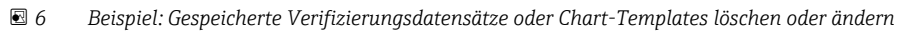

# <span id="page-15-0"></span>5 Heartbeat Verification

Heartbeat Verification überprüft auf Anforderung die Gerätefunktion innerhalb der spezifizierten Messtoleranz. Die Verifizierung liefert das Ergebnis "Bestanden" oder "Nicht bestanden".

Die Verifizierungsdaten werden im Gerät gespeichert und optional mit der Asset Management Software DeviceCare oder FieldCare auf einem PC archiviert. Um eine rückverfolgbare Dokumentation der Verifizierungsergebnisse zu gewährleisten, wird auf Basis dieser Daten automatisiert ein Verifizierungsbericht generiert.

Heartbeat Technology bietet zwei Möglichkeiten die Heartbeat Verification durchzuführen: • Standardverifizierung  $\rightarrow \blacksquare$  18

- Die Verifizierung wird vom Messgerät ohne manuelle Überprüfung der externen Messgrößen durchgeführt.
- Erweiterte Verifizierung  $\rightarrow$   $\blacksquare$  21 Die Verifizierung wird durch die Eingabe externer Messgrößen ergänzt.

# 5.1 Leistungsmerkmale

Heartbeat Verification wird auf Anforderung durchgeführt und ergänzt die permanent durchgeführte Selbstüberwachung mit weiteren Überprüfungen.

Die Standardverifizierung überprüft zusätzlich die folgenden Ein- und Ausgänge:

- 4…20 mA Stromausgang
- Impuls-/Frequenzausgang
- Referenzfrequenz

Die erweiterte Verifizierung unterstützt eine Überprüfung der folgenden Ausgangsmodule, durch Simulation und Messung mit Hilfe eines externen Messmittels:

- 4…20 mA Stromausgang
- Impuls-/Frequenzausgang
- Referenzfrequenz

Heartbeat Verification überprüft nicht die digitalen Ein- und Ausgänge und gibt hierfür auch kein Ergebnis aus.

Die Prüfung basiert auf messgeräteinternen, ab Werk rückführbaren Referenzen, die im Gerät redundant ausgeführt sind. Heartbeat Verification bestätigt auf Anforderung die Gerätefunktion mit der genannten Testabdeckung (Total Test Coverage - TTC).

Von unabhängiger Stelle bewertet: Heartbeat Technology erfüllt die Anforderungen an die rückführbare Verifizierung gemäß DIN EN ISO 9001:2015, Kapitel 7.1.5.2 a Messtechnische Rückführbarkeit. Gemäß Norm obliegt dem Anwender die anforderungsgerechte Festlegung des Verifizierungsintervalls.

# 5.2 Inbetriebnahme

Die im Rahmen der Heartbeat Verification benötigte Parametrierung (Werksreferenz) ist fest im Messgerät hinterlegt.

Bei der Verifizierung in der Anwendung wird die aktuelle Messgerätesituation mit dieser Werksreferenz verglichen.

‣ Bei der Inbetriebnahme des Messgeräts:

Um die Ergebnisse als Startsituation im Lebenszyklus des Messgeräts zu archivieren, wird eine erste Verifizierung durchgeführt. Ab der 9. Verifizierung wird das Ausdrucken der Verifizierungsberichte oder ein Upload der Daten mit Hilfe der Flow Verification DTM empfohlen.

#### <span id="page-16-0"></span>5.2.1 Referenzangaben erfassen

Es besteht die Möglichkeit, Referenzangaben zu Betreiber und Anlagenteil manuell zu erfassen. Diese Referenzangaben erscheinen auf dem Verifizierungsbericht.

Der Messbetrieb wird während der Erfassung der Referenzangaben fortgesetzt.

#### Navigation

Menü "Setup" → Erweitertes Setup → Heartbeat Setup → Heartbeat Grundeinstellungen

#### **Navigation**

Menü "Experte" → Diagnose → Heartbeat Technology → Heartbeat Grundeinstellungen

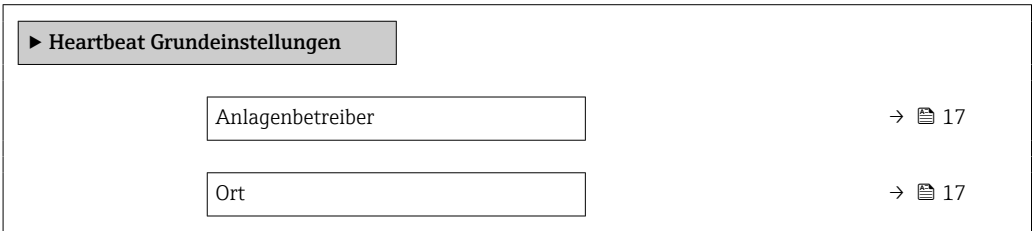

#### Parameterübersicht mit Kurzbeschreibung

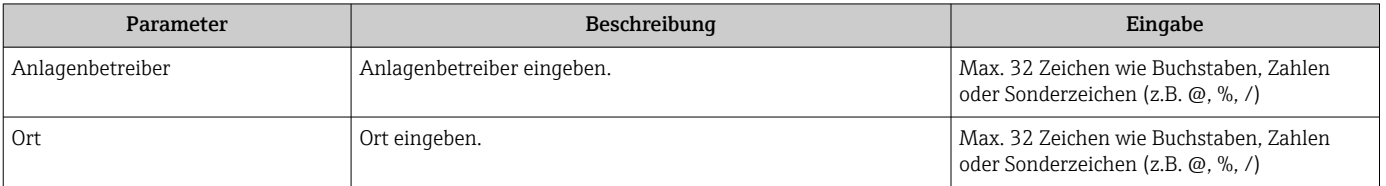

## 5.3 Betrieb

#### 5.3.1 Allgemeine Hinweise

#### Erste Durchführung

‣ Bei der Inbetriebnahme des Messgeräts:

Um die Ergebnisse als Startsituation im Lebenszyklus des Messgeräts zu archivieren, wird eine erste Verifizierung durchgeführt. Ab der 9. Verifizierung wird das Ausdrucken der Verifizierungsberichte oder ein Upload der Daten mit Hilfe der Flow Verification DTM empfohlen.

Die erste Durchführung kann auf 2 Arten erfolgen:

- Standardverifizierung  $\rightarrow$   $\blacksquare$  18
- Erweiterte Verifizierung  $\rightarrow \blacksquare$  21

#### Geräteverhalten und Interpretation

#### *Ergebnis "Bestanden"*

Alle Testresultate liegen innerhalb der Spezifikation.

Generell liefert eine Verifizierung in den meisten Anwendungsfällen das Ergebnis "Bestanden".

*Ergebnis "Nicht bestanden"*

Ein oder mehrere Testergebnisse liegen außerhalb der Spezifikation.

<span id="page-17-0"></span>Wenn die Verifizierung das Ergebnis "Nicht bestanden" ergibt, folgende Maßnahmen ergreifen:

1. Definierte und stabile Prozessbedingungen schaffen.

 Auf konstante Prozesstemperatur achten. Pulsierenden Durchfluss, Druckstöße und sehr hohe Durchflussraten vermeiden.

2. Verifizierung wiederholen.

 Wiederholung "Bestanden" Wenn das Ergebnis bei der zweiten Verifizierung "Bestanden" ist, kann das Ergebnis der ersten Verifizierung ignoriert werden. Um mögliche Abweichungen zu identifizieren, die aktuell vorliegenden Prozessbedingungen mit den Prozessbedingungen einer vorangegangenen Verifizierung vergleichen.

Wenn die Verifizierung wiederholt das Ergebnis "Nicht bestanden" ergibt, folgende Maßnahmen ergreifen:

- 1. Abhilfemaßnahme auf Basis der Verifizierungsergebnisse sowie der Diagnoseinformationen des Messgeräts ergreifen.
	- Mithilfe der Identifikation der Testgruppe, die die Verifizierung "Nicht bestanden" hat, kann die Fehlerursache eingegrenzt werden.
- 2. Das Verifizierungsergebnis mit den aktuellen Prozessbedingungen dem Service von Endress+Hauser zur Verfügung stellen.

### 5.3.2 Standardverifizierung

Die Standardverifizierung wird vom Messgerät automatisch und ohne eine manuelle Überprüfung externer Messgrößen durchgeführt.

#### Diagnoseverhalten

1 <del>1</del> 1

Die Durchführung der Standardverifizierung wird signalisiert: Diagnosemeldung C302 Geräteverifizierung aktiv

- Werkseinstellung Diagnoseverhalten: Warnung
- Dauer des Tests: Etwa 60 Sekunden.

• Das Diagnoseverhalten kann vom Anwender bei Bedarf angepasst werden: Experte → System → Diagnoseeinstellungen → Diagnoseverhalten Bei Auswahl des Diagnoseverhaltens Alarm wird im Fehlerfall die Messwertausgabe unterbrochen und die Signalausgänge und Summenzähler nehmen den definierten Alarmzustand an.

• Im Untermenü Diagnosekonfiguration erfolgt eine Zuordnung einer Kategorie zur jeweiligen Diagnosemeldung der Ausgänge.

Experte  $\rightarrow$  Kommunikation  $\rightarrow$  Diagnosekonfiguration

Sind Ausgänge am Gerät nicht vorhanden werden sie als Fehler ausgegeben. Um die Fehlerausgabe zu vermeiden, den nicht vorhandenen Ausgängen die Option Kein Einfluss (N) zuordnen.

Detaillierte Informationen zur Diagnose und Störungsbehebung sowie zu den Diagnoseinformationen und zugehörigen Behebungsmaßnahmen: Betriebsanleitung  $\rightarrow \Box$  6.

#### Standardverifizierung durchführen

#### Vor dem Start der Verifizierung

Die Datums- und Zeiteingabe wird zusätzlich zur aktuellen Betriebszeit und den Resultaten der Verifizierung gespeichert und erscheint auch auf dem Verifizierungsbericht.

Die Parameter Jahr, Monat, Tag, Stunde, AM/PM und Minute dienen der manuellen Erfassung der Daten zum Zeitpunkt der Verifizierung.

1. Datum und Uhrzeit eingeben.

#### Auswahl des Verifizierungsmodus

2. In Parameter Verifizierungsmodus die Option Standardverifizierung auswählen.

#### Start des Verifizierungstests

- 3. In Parameter Verifizierung starten die Option Starten auswählen.
	- In Parameter Fortschritt wird während der Durchführung der Verifizierung der Fortschritt in % angezeigt (Bargraph Anzeige).

#### Status und Ergebnis der Verifizierung anzeigen

In Parameter Status ( $\rightarrow \Box$  21) wird der aktuelle Stand der Standardverifizierung angezeigt:

- Ausgeführt
	- Der Verifizierungstest wurde abgeschlossen.
- In Arbeit
	- Der Verifizierungstest läuft.
- Nicht ausgeführt
- Es wurde an diesem Messgerät noch keine Verifizierung ausgeführt.
- Fehlgeschlagen Eine Vorbedingung zur Durchführung ist nicht erfüllt, die Verifizierung kann nicht gestartet werden (z.B. aufgrund instabiler Prozessparameter)  $\rightarrow \blacksquare$  17.

In Parameter Gesamtergebnis ( $\rightarrow \Box$  21) wird das Ergebnis der Verifizierung angezeigt:

- Bestanden
	- Alle Verifizierungstests waren erfolgreich.
- Nicht ausgeführt Es wurde an diesem Messgerät noch keine Verifizierung ausgeführt.
- Nicht bestanden
- Ein oder mehrere Verifizierungstests waren nicht erfolgreich  $\rightarrow \Box$  17.
	- Das Gesamtergebnis der letzten Verifizierung ist im Menü jederzeit abrufbar. • Navigation:
		- Diagnose → Heartbeat Technology → Verifizierungsergebnisse
		- Die detaillierten Informationen zum Ergebnis der Verifizierung (Testgruppen und Teststatus) werden zusätzlich zum Gesamtergebnis auf dem Verifizierungsbericht dargestellt  $\rightarrow \blacksquare$  32.
		- Auch bei einer nicht bestandenen Verifizierung werden die Ergebnisse gespeichert und im Verifizierungsbericht dargestellt.
		- Dies unterstützt eine zielgerichtete Suche nach der Fehlerursache  $\rightarrow \equiv 17$ .

#### Untermenü "Verifizierungsausführung"

#### **Navigation**

Menü "Diagnose" → Heartbeat Technology → Verifizierungsausführung

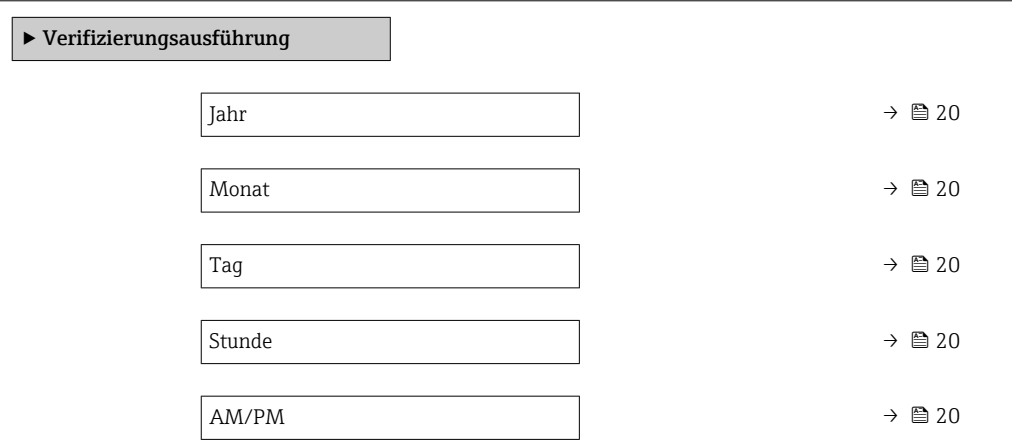

<span id="page-19-0"></span>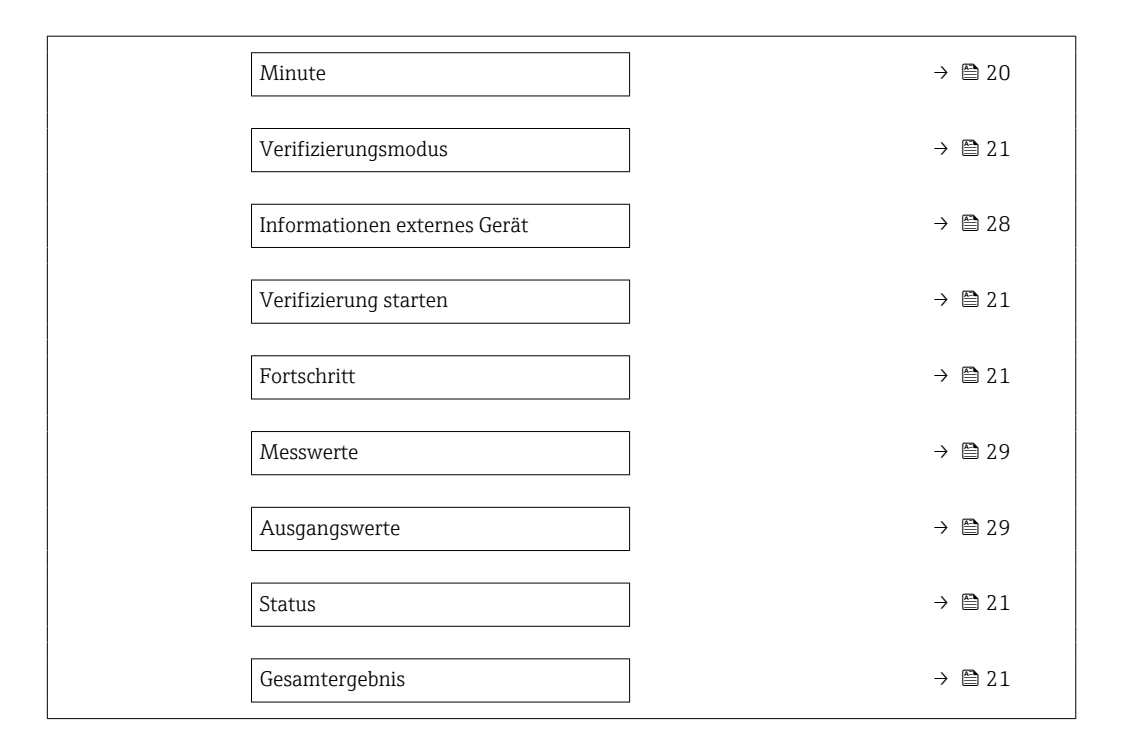

### Parameterübersicht mit Kurzbeschreibung

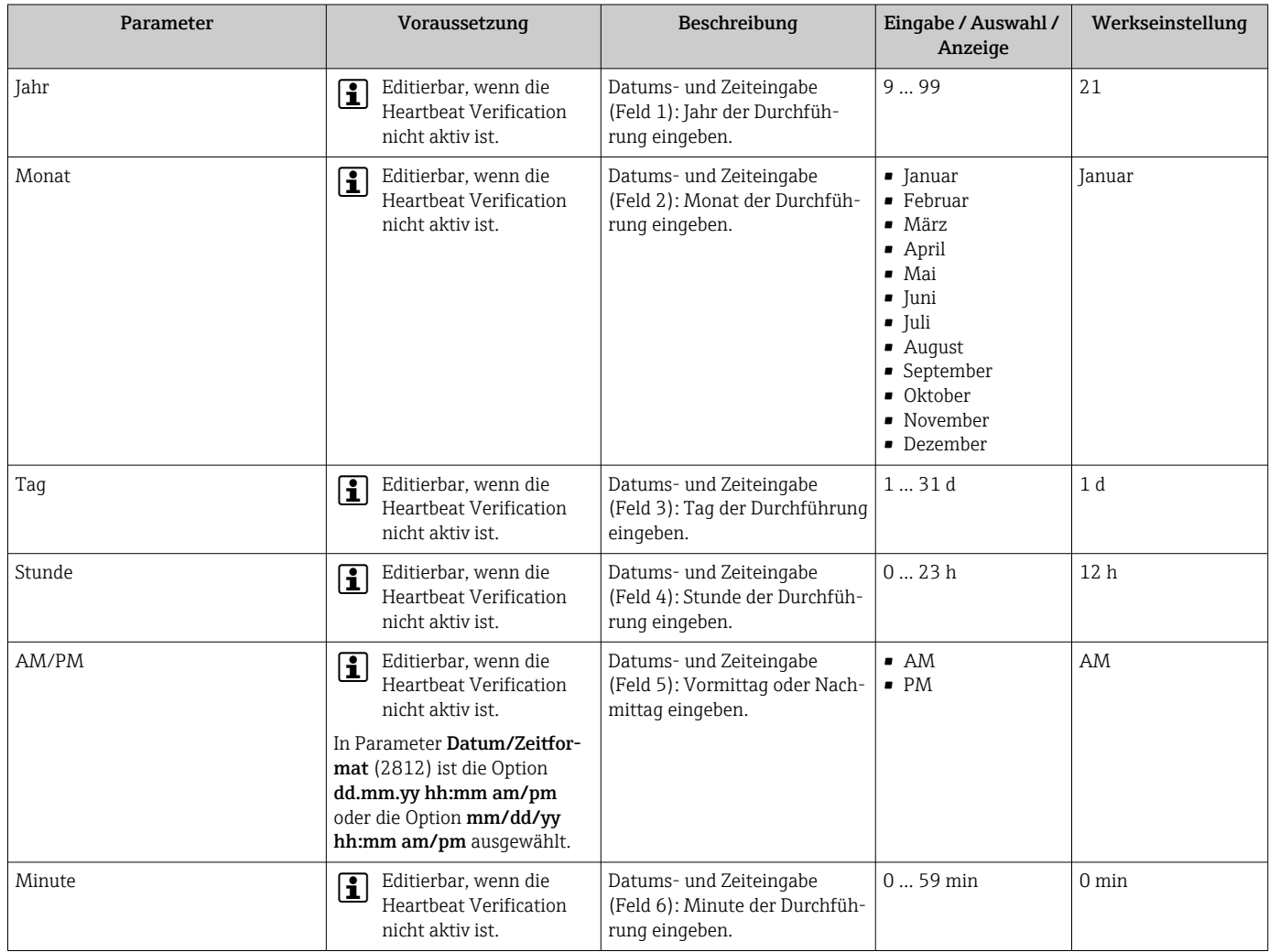

<span id="page-20-0"></span>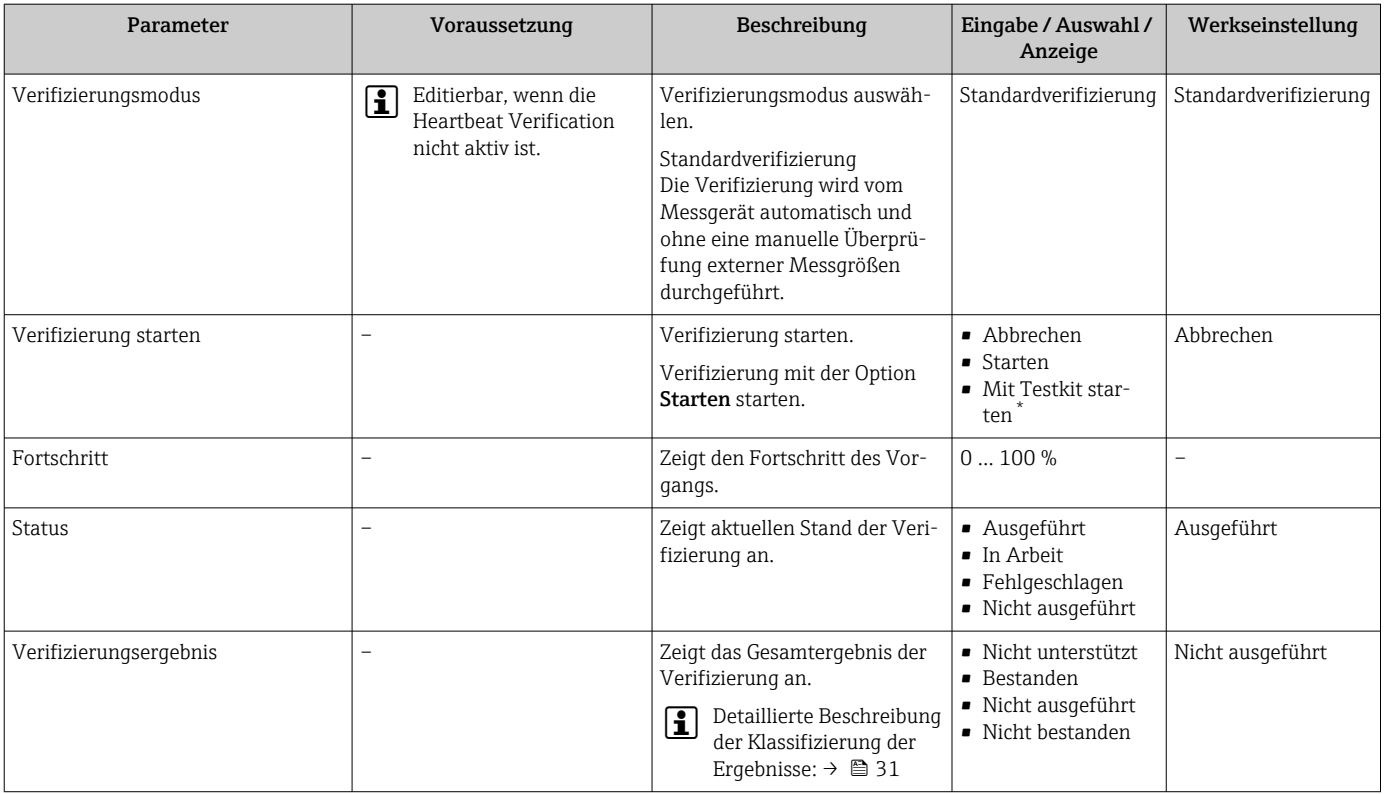

Sichtbar in Abhängigkeit von Bestelloptionen oder Geräteeinstellungen

### 5.3.3 Erweiterte Verifizierung

Die erweiterte Verifizierung ergänzt die Standardverifizierung um die Ausgabe verschiedener Messgrößen und die Verifizierung der Sensoren mittels Testkit (kann als Zubehör separat bestellt werden). Im Verifizierungsablauf werden diese Messgrößen, z.B. mit Hilfe eines externen Messmittels, manuell erfasst und am Messgerät eingegeben  $\rightarrow \Box$  27. Der eingegebene Wert wird vom Messgerät überprüft und verifiziert, ob er die Werksvorgaben erfüllt. Entsprechend resultiert ein Status (Bestanden oder Nicht bestanden), der als Teilergebnis der Verifizierung dokumentiert und im Gesamtergebnis mit bewertet wird.

Während der erweiterten Verifizierung der Ausgänge werden fest vordefinierte Ausgangssignale simuliert, die nicht den aktuellen Messwert repräsentieren. Zur Messung der simulierten Signale kann es erforderlich sein, das übergeordnete Prozessleitsystem zuvor in einen sicheren Zustand zu versetzen. Um eine Verifizierung durchführen zu können, muss der Impuls-/Frequenz-/Schaltausgang aktiviert und einer Messgröße zugeordnet sein.

#### Messgrößen der erweiterten Verifizierung

Ausgangsstrom (Stromausgang)

- Simulation der Messwerte für jeden am Messgerät physisch vorhandenen Ausgang
- Simulation "Low Value" und "High Value"
- Messung der beiden Werte
- Eintrag der beiden Messwerte in der Verifizierungsmaske

Ausgangsfrequenz (Impuls-/Frequenzausgang)

- Simulation der Messwerte für jeden am Messgerät physisch vorhandenen Ausgang
- Simulationswert Impulsausgang: Simulierte Frequenz in Abhängigkeit der eingestellten Impulsbreite
- Simulationswert Frequenzausgang: Maximale Frequenz

Weitere Angaben zur Simulation: Betriebsanleitung  $\rightarrow \Box$  6.

#### <span id="page-21-0"></span>Testkit<sup>2)</sup>

Für die Erweiterte Verifizierung ist auch die Verifizierung der Messstelle mit einem Testkit möglich.

- 1. In Parameter Verifizierung starten die Option Mit Testkit starten wählen.
- 2. Vor dem Start der Verifizierung beide Sensoren eines Messpfades aus den Sensorhaltern am Messrohr entfernen und auf dem Testkit befestigen. Um eine einwandfreie Kopplung zwischen Sensor und Testkit zu gewährleisten, muss für alle Sensortypen Koppelgel aufgetragen werden. Bei Verwendung von Koppelpads können die in der Messung verwendeten Koppelpads auf den Sensoren belassen und für die Verifizierung am Testkit verwendet werden. Ein Testkit besteht aus einer Aufnahmevorrichtung für ein Paar Sensoren.
- 3. Nach dem Start der Verifizierung werden die Funktionen des Messsystems (Messumformer und Sensoren) unabhängig von den Prozessbedingungen der Messstelle über das Testkit verifiziert.
- 4. Im zugehörigen Verifizierungsbericht wird die Funktionsweise der Sensoren sowie der Sensorelektronik aufgezeigt. Damit wird die einwandfreie Funktion des Messsystems, unabhängig von Prozesseinflüssen, nachgewiesen.
- 5. Nach der Durchführung der Verifizierung werden die Sensoren wieder aus dem Testkit entfernt und in die Sensorhalter am Messrohr des Messsystems eingesetzt. Hierbei darauf achten, dass die Sensoren nicht verwechselt und in die ursprüngliche Position (Upstream, Downstream) eingesetzt werden.
- 6. Bei Verwendung von Koppelpads für die akustische Einkopplung, können die in der Messung verwendeten Koppelpads auf den Sensoren belassen und für die Verifizierung am Testkit sowie die anschließende Wiedermontage an der Messstelle verwendet werden. Bei Verwendung von Koppelgel muss vor dem Einsetzen der Sensoren in das Testkit oder beim Wiedereinsetzen der Sensoren in die Sensorhalter der Messstelle frisches Koppelgel auf die Sensoren aufgebracht werden.

#### Anforderungen an die Messmittel

*Empfehlungen für das Messmittel*

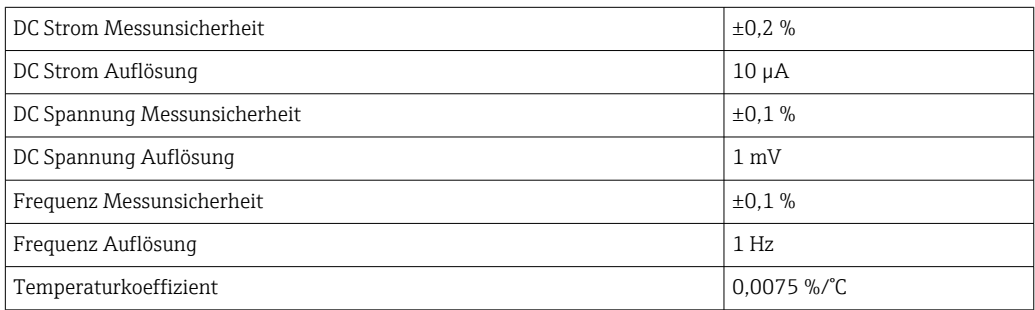

#### Anschluss der Messmittel im Messkreis

#### **A**WARNUNG

#### Personengefährdung durch nicht zugelassene Betriebsmittel im explosionsgefährdeten Bereich!

- ‣ In explosionsgefährdeten Zonen nur eigensichere Messmittel verwenden.
- ‣ Eigensichere Stromkreise nur mit zugelassenen Betriebsmitteln messen.
- ‣ Ausgänge (passiv) für den explosionsgefährdeten Bereich dürfen nur an geeignete eigensichere Stromkreise angeschlossen werden.

<sup>2)</sup> Nicht verfügbar für Prosonic Flow I 400

*Klemmenbelegung der Ausgänge ermitteln*

Die Klemmenbelegung ist von der jeweiligen Geräteausführung abhängig.

Ermittlung der gerätespezifischen Klemmenbelegung: Aufkleber in der Klemmenabdeckung

Detaillierte Informationen zur Klemmenbelegung: Betriebsanleitung zum Gerät  $\mathbf{m}$  $\rightarrow$   $\triangleq$  6

*Stromausgang aktiv*

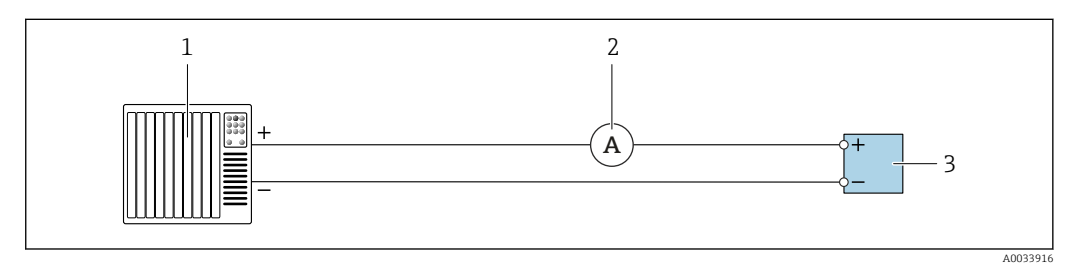

 *7 Erweiterte Verifizierung des aktiven Stromausgangs*

- *1 Automatisierungssystem mit Stromeingang (z. B. SPS)*
- *2 Amperemeter*
- *3 Messumformer*

Erweiterte Verifizierung des aktiven Stromausgangs

‣ Amperemeter in Reihe in den Stromkreis am Messumformer anschließen.

Ist das Automatisierungssystem ausgeschaltet, kann es vorkommen, dass der Messkreis unterbrochen wird. Eine Messung ist dann nicht möglich. In diesem Fall wie folgt vorgehen:

- 1. Ausgangsleitungen des Stromausgangs (+/–) vom Automatisierungssystem abklemmen.
- 2. Ausgangsleitungen des Stromausgangs (+/–) kurzschließen.
- 3. Amperemeter in Reihe in den Stromkreis am Messumformer anschließen.

*Stromausgang passiv*

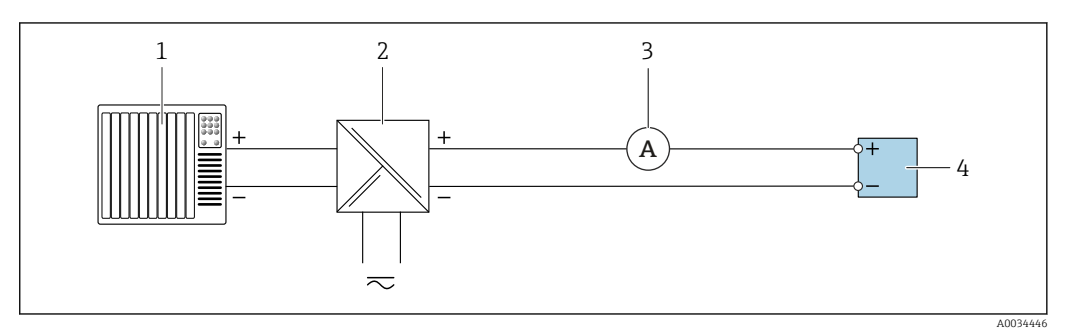

 *8 Erweiterte Verifizierung des passiven Stromausgangs*

- *1 Automatisierungssystem mit Stromeingang (z. B. SPS)*
- *2 Speisegerät für Spannungsversorgung*
- *3 Amperemeter*
- *4 Messumformer*

Erweiterte Verifizierung des passiven Stromausgangs

- 1. Amperemeter in Reihe in den Stromkreis am Messumformer anschließen.
- 2. Speisegerät für Spannungsversorgung anschließen.

#### *Impuls-/Frequenz-/Schaltausgang aktiv*

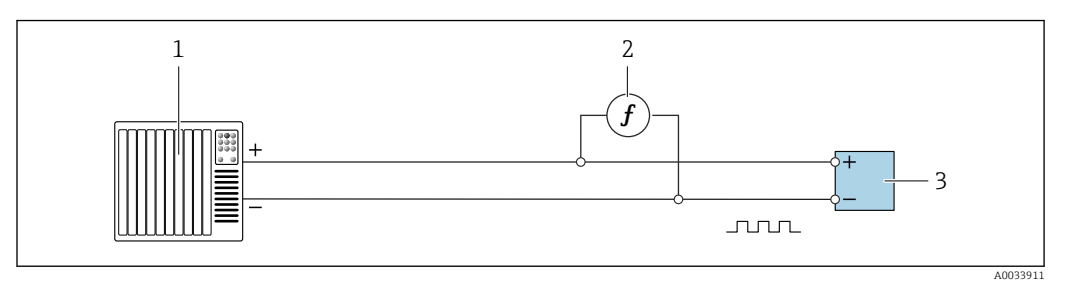

 *9 Erweiterte Verifizierung des aktiven Impuls-/Frequenzausgangs*

- *1 Automatisierungssystem mit Impuls-/Frequenzeingang (z. B. SPS)*
- *2 Frequenzmessgerät*
- *3 Messumformer*

#### *Impuls-/Frequenz-/Schaltausgang passiv*

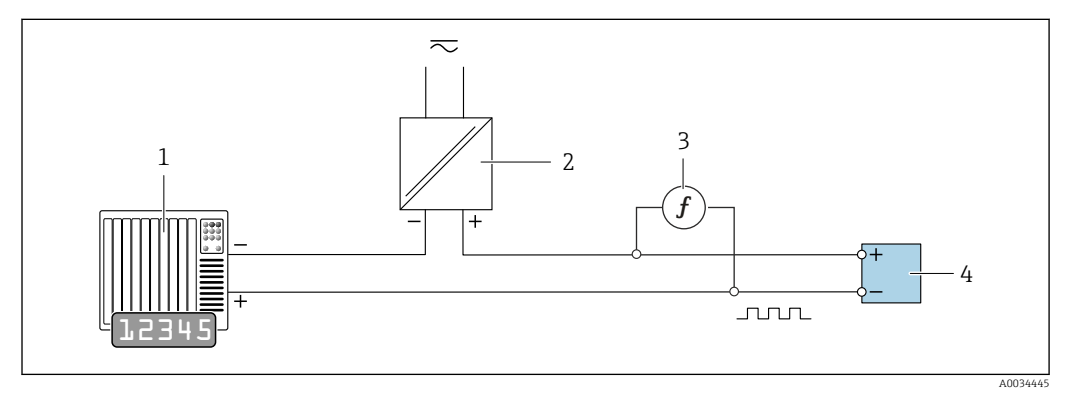

 *10 Erweiterte Verifizierung des passiven Impuls-/Frequenzausgangs*

- *1 Automatisierungssystem mit Impuls-/Frequenzeingang (z. B. SPS)*
- *2 Speisegerät für Spannungsversorgung*
- *3 Frequenzmessgerät*
- *4 Messumformer*

Erweiterte Verifizierung des passiven Impuls-/Frequenzausgangs

- 1. Speisegerät für Spannungsversorgung anschließen
- 2. Frequenzmessgerät parallel an den Impuls-/Frequenzausgang des Messumformers anschließen

#### Diagnoseverhalten

Die Durchführung der erweiterten Verifizierung wird durch ein Diagnoseereignis signalisiert:

- Das Statussignal "C" (Function Check) wird im Wechsel mit der Betriebsanzeige angezeigt:
	- Die Verifizierung im Gerät ist aktiv.
- Je nach Geräteausführung können unterschiedliche Diagnoseverhalten mit zugehörigen Diagnosecodes angezeigt werden.

Angezeigt wird jedoch immer der unter Parameter Verifizierung starten ausgewählte Ausgang:

Option Ausgang 1…n unterer Wert, Option Ausgang 1…n oberer Wert

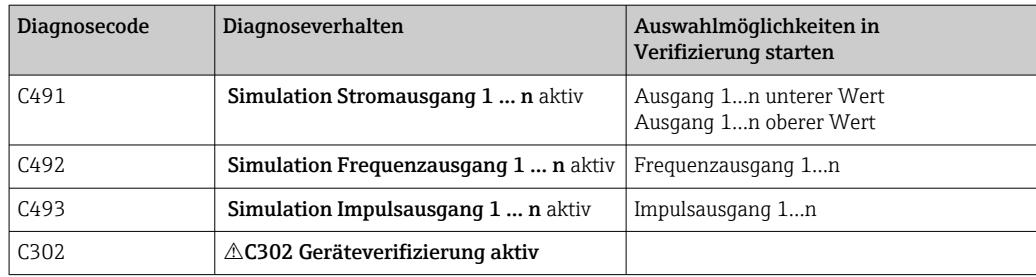

Eine erweiterte Verifizierung (Simulationsbetrieb) darf somit nur gestartet werden, wenn die Prozessanlage nicht im automatischen Betrieb ist.

Wird im Parameter Verifizierung starten die Option Starten ausgewählt, wird auf dem Display folgendes Diagnoseereignis ausgegeben (2. Teil der externen Verifizierung): Diagnosemeldung  $\triangle$ C302 Geräteverifizierung aktiv

• Werkseinstellung Diagnoseverhalten: Warnung

• Dauer des Tests (alle Ausgänge eingeschaltet): Etwa 60 Sekunden.

- Das Diagnoseverhalten kann vom Anwender bei Bedarf angepasst werden: Experte → System → Diagnoseeinstellungen → Diagnoseverhalten Bei Auswahl des Diagnoseverhaltens Alarm wird im Fehlerfall die Messwertausgabe unterbrochen und die Signalausgänge und Summenzähler nehmen den definierten Alarmzustand an.
	- Im Untermenü Diagnosekonfiguration erfolgt eine Zuordnung einer Kategorie zur jeweiligen Diagnosemeldung der Ausgänge. Experte  $\rightarrow$  Kommunikation  $\rightarrow$  Diagnosekonfiguration Sind Ausgänge am Gerät nicht vorhanden werden sie als Fehler ausgegeben. Um die Fehlerausgabe zu vermeiden, den nicht vorhandenen Ausgängen die Option Kein Einfluss (N) zuordnen.

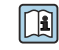

Detaillierte Informationen zur Diagnose und Störungsbehebung sowie zu den Diagnoseinformationen und zugehörigen Behebungsmaßnahmen: Betriebsanleitung  $\rightarrow \Box$  6.

#### Erweiterte Verifizierung durchführen

Im Verifizierungsablauf wird eine vollständige Standardverifizierung durchgeführt. Die eingegebenen und gemessenen Werte der Ausgänge werden auf ihre Gültigkeit überprüft. Eine zusätzliche Standardverifizierung der Ausgänge findet nicht statt.

#### HINWEIS

Wenn die elektrischen Verbindungen nicht hergestellt wurden und das Amperemeter während der Verifizierung nicht eingeschleift wird, ist eine erweiterte Verifizierung nicht möglich.

- ‣ Elektrische Verbindung vor dem Start der erweiterten Verifizierung herstellen.
- ‣ Amperemeter vor dem Start der erweiterten Verifizierung einschleifen.

#### Vor dem Start der Verifizierung

Die Datums- und Zeiteingabe wird zusätzlich zur aktuellen Betriebszeit und den Resultaten der Verifizierung gespeichert und erscheint auch auf dem Verifizierungsbericht.

Die Parameter Jahr, Monat, Tag, Stunde, AM/PM und Minute dienen der manuellen Erfassung der Daten zum Zeitpunkt der Verifizierung.

1. Datum und Uhrzeit eingeben.

#### Auswahl des Verifizierungsmodus

2. In Parameter Verifizierungsmodus die Option Erweiterte Verifizierung auswählen.

#### Einstellungen in den weiteren Parametern

- 3. In Parameter Informationen externes Gerät eine eindeutige Kennung (z. B. Seriennummer) des verwendeten Messmittels eingeben (max. 32 Zeichen).
- 4. In Parameter Verifizierung starten eine der vorhandenen Optionen (z. B. die Option Ausgang 1 unterer Wert) auswählen.
- 5. In Parameter Messwerte den am externen Messmittel angezeigten Wert eingeben.
- 6. Schrittfolge 4 und 5 wiederholen, bis alle Ausgangsoptionen überprüft sind.
- 7. Reihenfolge einhalten und Messwerte eintragen.
- Die Ablaufdauer und Ausgangsanzahl hängen ab von der Gerätekonfiguration.

Der im Parameter Ausgangswerte ( $\rightarrow \cong$  29) angezeigte Wert gibt den vom Gerät simulierten Wert am gewählten Ausgang wieder  $\rightarrow$   $\blacksquare$  22

#### Start des Verifizierungstests

- 8. In Parameter Verifizierung starten die Option Starten auswählen.
	- In Parameter Fortschritt wird während der Durchführung der Verifizierung der Fortschritt in % angezeigt (Bargraph Anzeige).

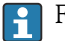

Für die Erweiterte Verifizierung der Messstelle mit einem Testkit → ■ 22

#### Status und Ergebnis der Verifizierung anzeigen

In Parameter Status ( $\rightarrow \Box$  21) wird der aktuelle Stand der Standardverifizierung angezeigt:

• Ausgeführt

Der Verifizierungstest wurde abgeschlossen.

- In Arbeit
	- Der Verifizierungstest läuft.
- Nicht ausgeführt

Es wurde an diesem Messgerät noch keine Verifizierung ausgeführt.

• Fehlgeschlagen

Eine Vorbedingung zur Durchführung ist nicht erfüllt, die Verifizierung kann nicht gestartet werden (z.B. aufgrund instabiler Prozessparameter)  $\rightarrow \Box$  17.

- In Parameter Gesamtergebnis ( $\rightarrow \Box$  21) wird das Ergebnis der Verifizierung angezeigt:
- Bestanden Alle Verifizierungstests waren erfolgreich.
- Nicht ausgeführt
	- Es wurde an diesem Messgerät noch keine Verifizierung ausgeführt.
- Nicht bestanden

Ein oder mehrere Verifizierungstests waren nicht erfolgreich  $\rightarrow \Box$  17.

• Das Gesamtergebnis der letzten Verifizierung ist im Menü jederzeit abrufbar.

- Navigation:
	- Diagnose → Heartbeat Technology → Verifizierungsergebnisse
- Die detaillierten Informationen zum Ergebnis der Verifizierung (Testgruppen und Teststatus) werden zusätzlich zum Gesamtergebnis auf dem Verifizierungsbericht dargestellt  $\rightarrow$   $\blacksquare$  32.
- Auch bei einer nicht bestandenen Verifizierung werden die Ergebnisse gespeichert und im Verifizierungsbericht dargestellt.
- Dies unterstützt eine zielgerichtete Suche nach der Fehlerursache  $\rightarrow \equiv 17$ .

### <span id="page-26-0"></span>Untermenü "Verifizierungsausführung"

#### Navigation

Menü "Diagnose" → Heartbeat Technology → Verifizierungsausführung

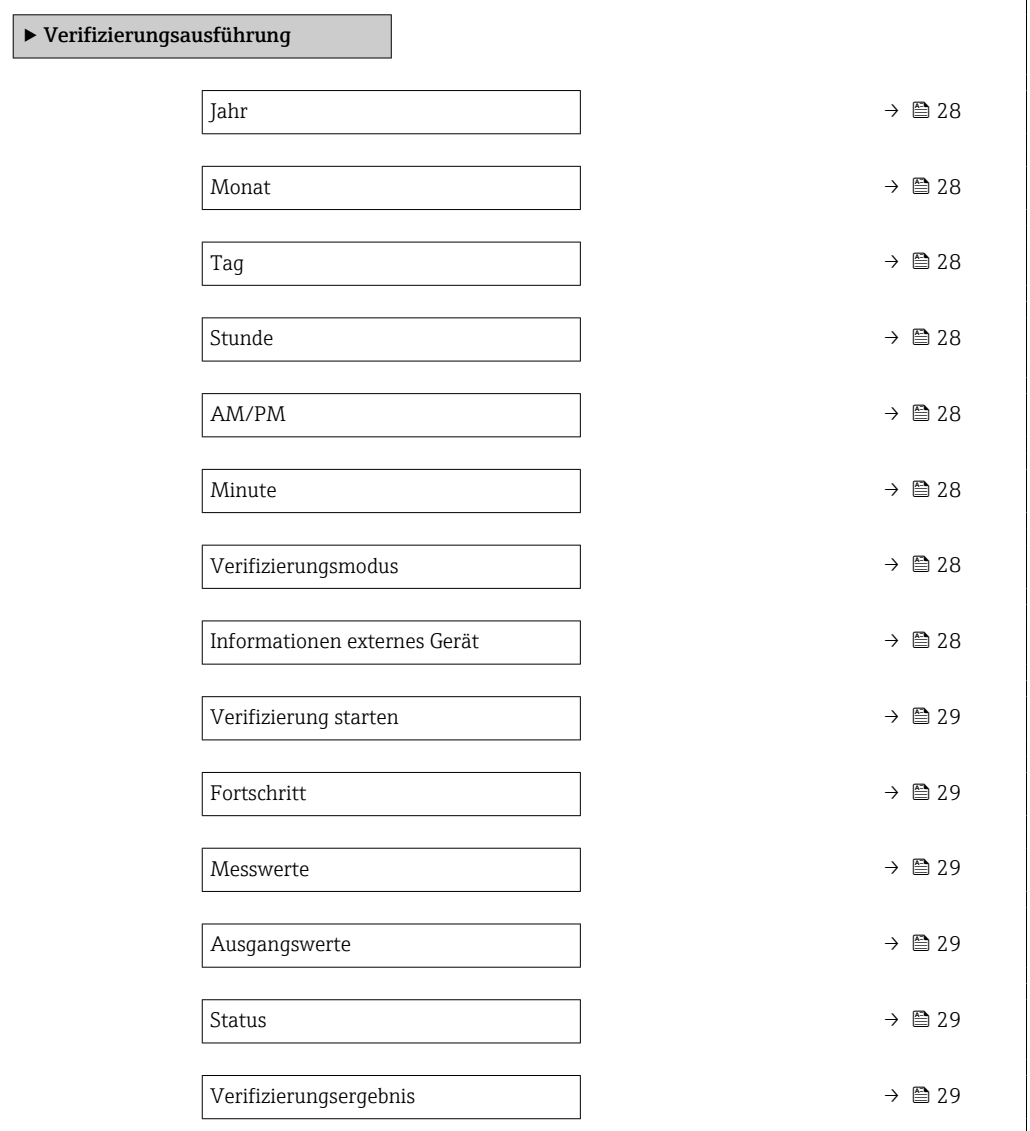

<span id="page-27-0"></span>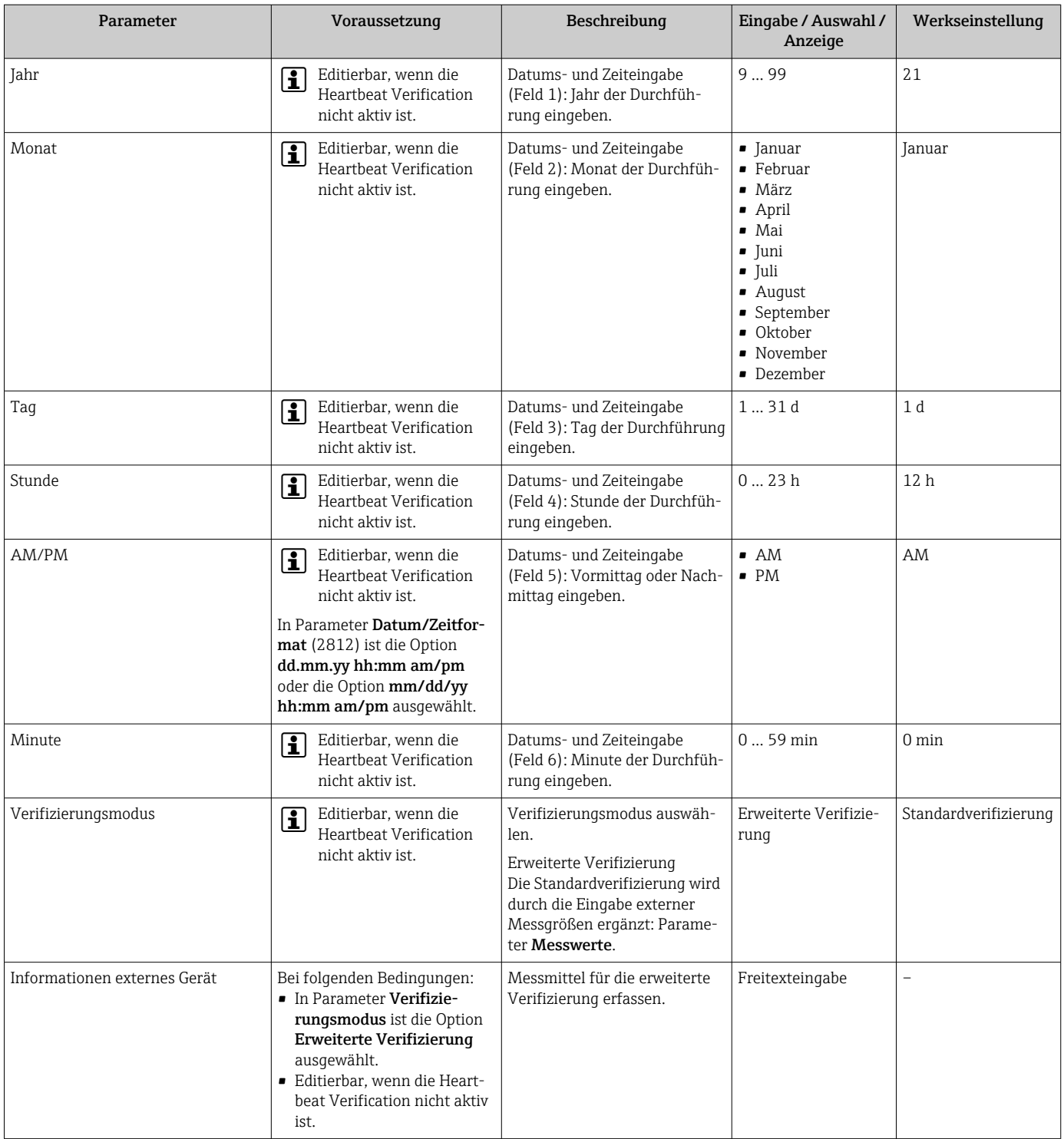

### Parameterübersicht mit Kurzbeschreibung

<span id="page-28-0"></span>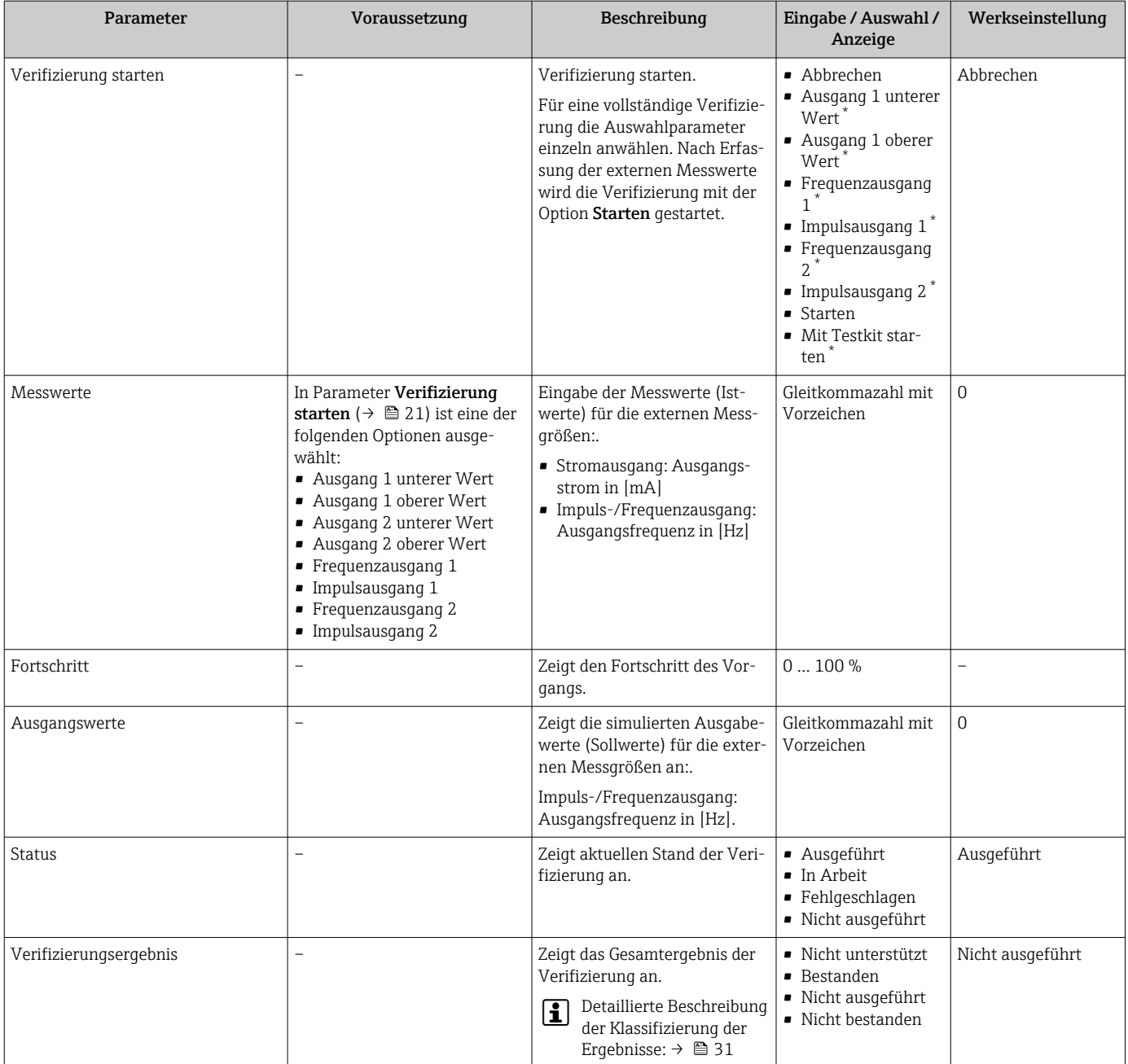

Sichtbar in Abhängigkeit von Bestelloptionen oder Geräteeinstellungen

 $\Gamma$ 

# 5.3.4 Verifizierungsergebnisse

Zugriff auf die Resultate der Verifizierung:

Über Bedienmenü via Vor-Ort-Anzeige, Bedientool oder Webbrowser

- Diagnose → Heartbeat Technology → Verifizierungsergebnisse
- Experte → Diagnose → Heartbeat Technology → Verifizierungsergebnisse

#### Navigation

Menü "Diagnose" → Heartbeat Technology → Verifizierungsergebnisse

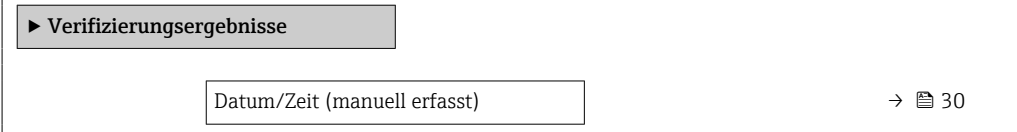

<span id="page-29-0"></span>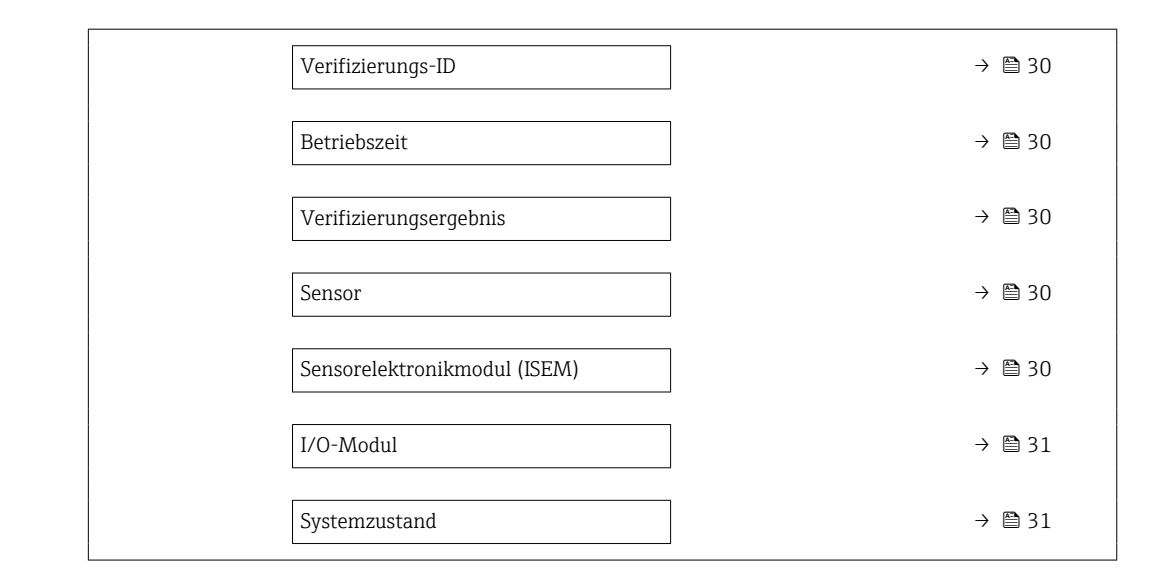

### Parameterübersicht mit Kurzbeschreibung

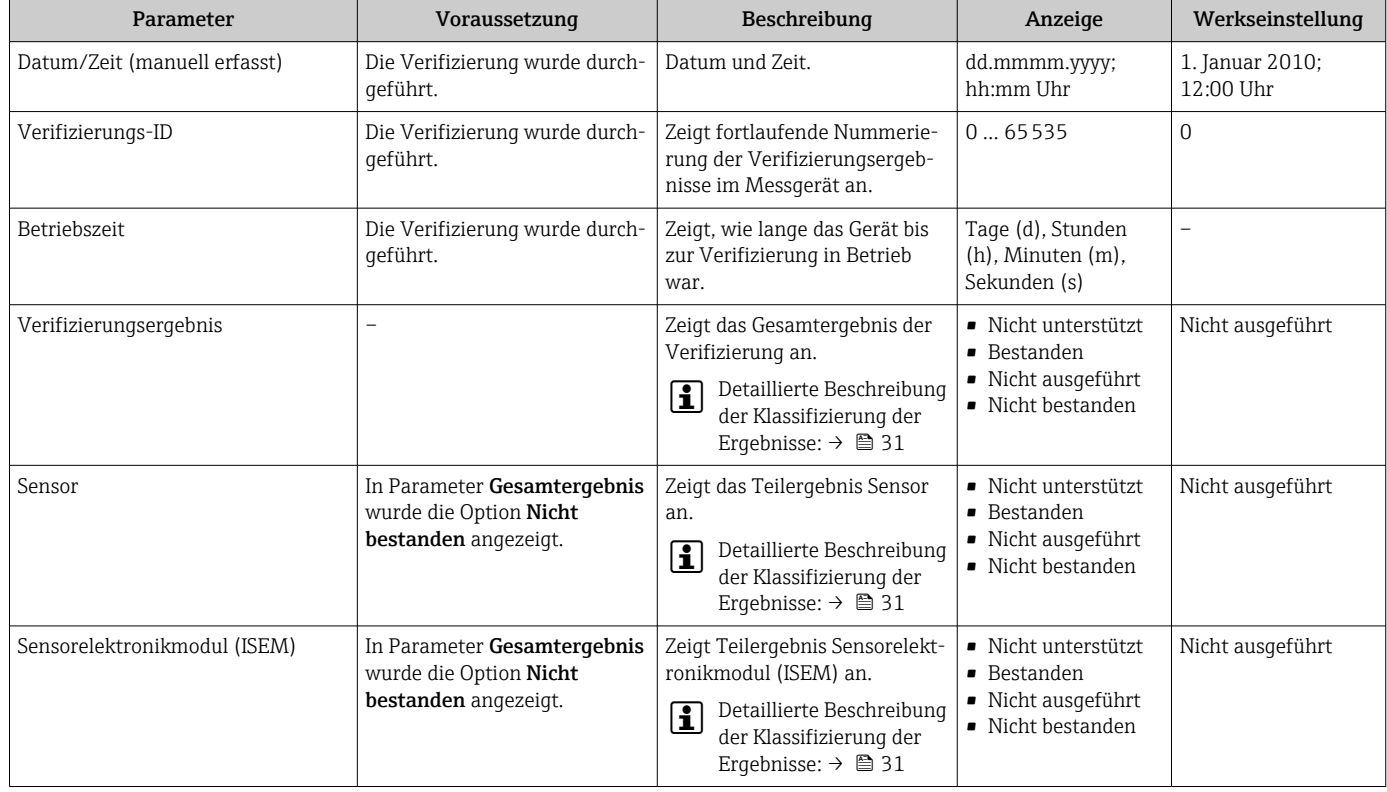

<span id="page-30-0"></span>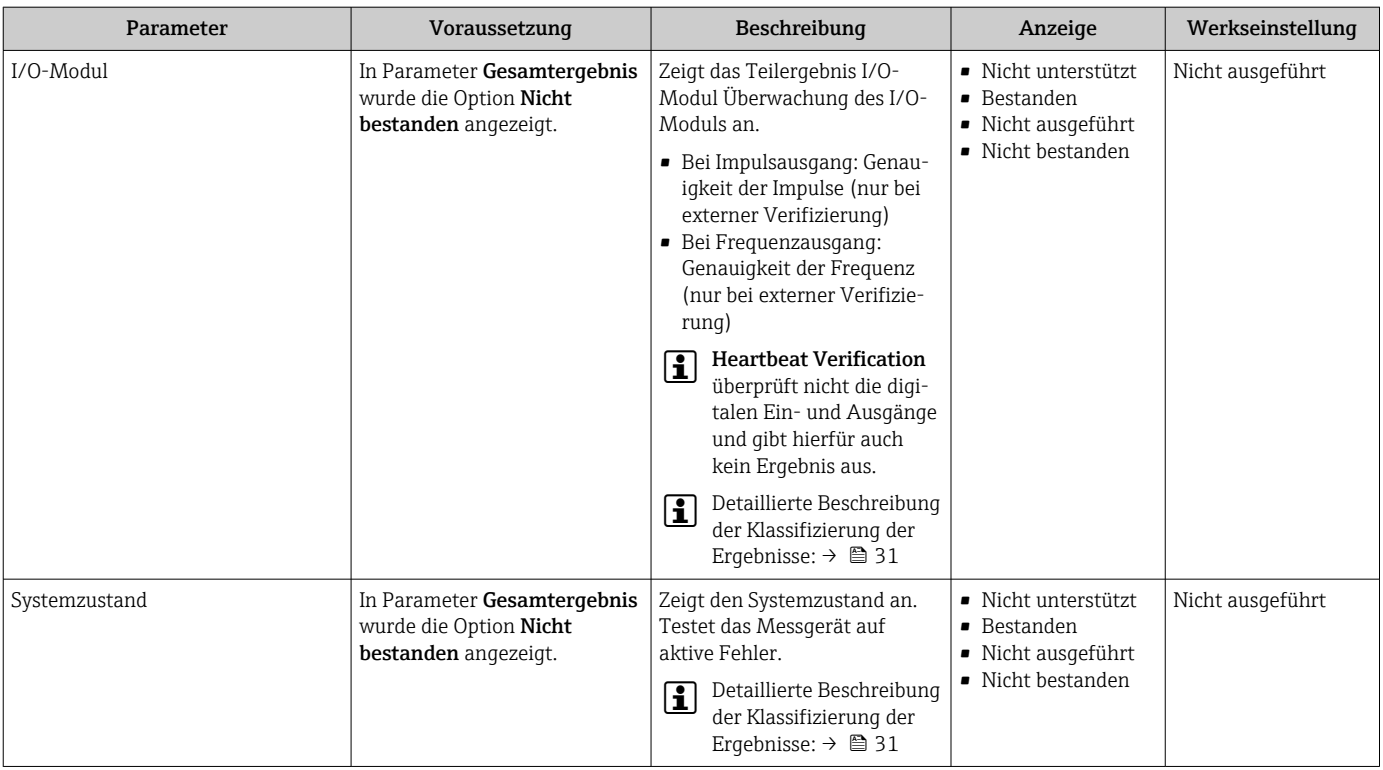

#### Klassifizierung der Ergebnisse

#### *Einzelergebnisse*

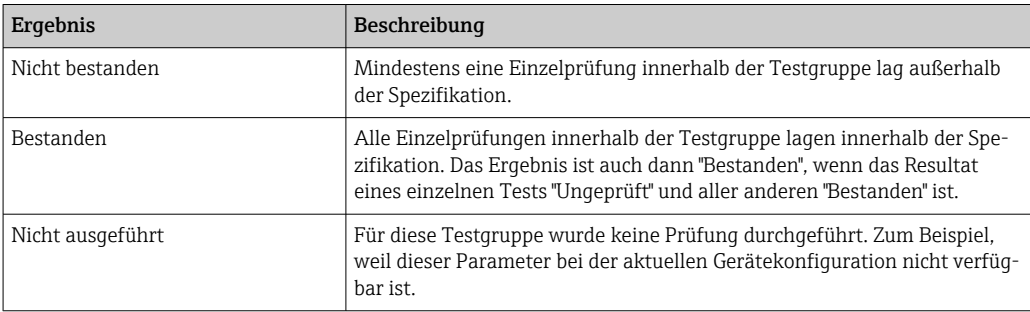

#### *Gesamtergebnisse*

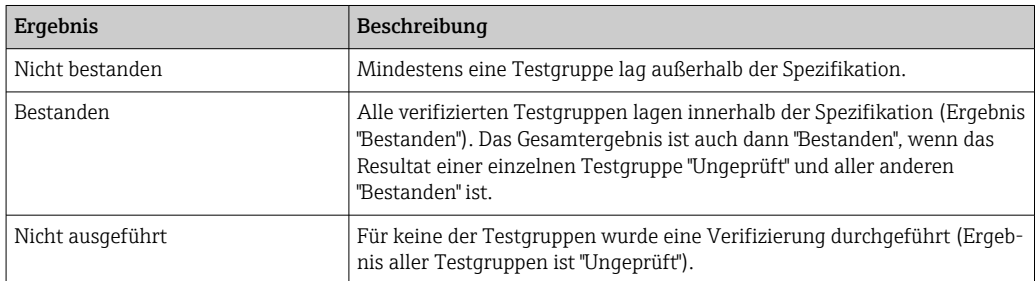

Heartbeat Verification bestätigt auf Anforderung die Gerätefunktion innerhalb der spezifizierten Messtoleranz. Basierend auf im Gerät vorhandenen, redundant ausgeführten und ab Werk rückführbaren Referenzen erfüllt Heartbeat Technology die Anforderungen an die rückführbare Verifizierung gemäß DIN EN ISO 9001:2015, Kapitel 7.1.5.2 a Messtechnische Rückführbarkeit. Gemäß Norm obliegt dem Anwender die anforderungsgerechte Festlegung des Verifizierungsintervalls.

<span id="page-31-0"></span>*Testgruppen*

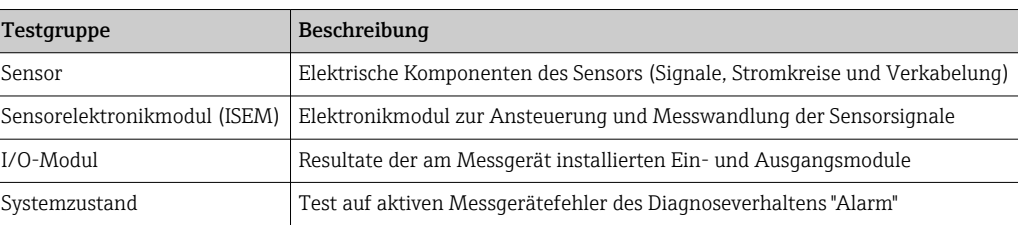

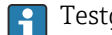

Testgruppen und Einzelprüfungen  $\rightarrow \equiv$  32.

Die Teilergebnisse für eine Testgruppe (z.B. Sensor) beinhalten das Resultat mehrerer  $|1 \cdot |$ Einzelprüfungen. Nur wenn alle Einzelprüfungen bestanden wurden, ergibt das Teilergebnis ebenfalls bestanden.

Dies gilt analog auch für das Gesamtergebnis: Es gilt dann als bestanden, wenn alle Teilergebnisse bestanden wurden. Informationen zu den Einzelprüfungen sind im Verifizierungsbericht und in den detaillierten Verifizierungsergebnissen, die mit der Flow Verification DTM abrufbar sind, enthalten.

#### Grenzwerte

*I/O-Modul*

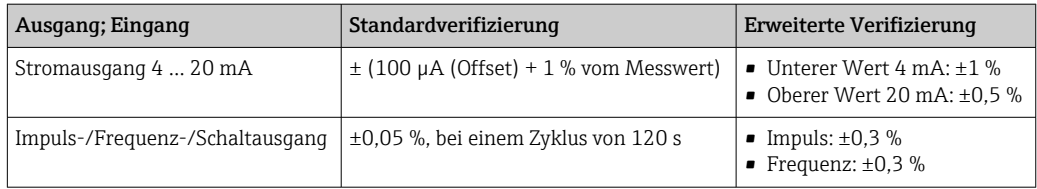

### 5.3.5 Detaillierte Verifizierungsergebnisse

Teilergebnisse nach Testgruppen und detaillierte Verifizierungsergebnisse sind auf dem Verifizierungsbericht ersichtlich und mittels Flow Verification DTM abrufbar.

Dies gilt auch für die Prozessbedingungen, die zum Zeitpunkt der Verifizierung ermittelt werden.

#### Prozessbedingungen

Um eine Vergleichbarkeit der Ergebnisse zu verbessern, werden die aktuellen Prozessbedingungen zum Zeitpunkt der Verifizierung aufgezeichnet und auf der letzten Seite des Verifizierungsberichts als Prozessbedingungen dokumentiert.

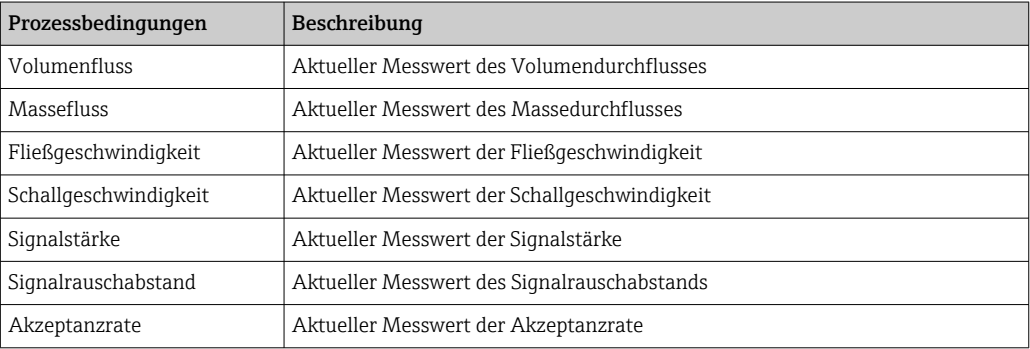

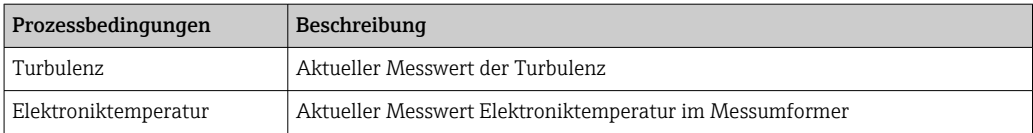

Die Prozessbedingungen werden nicht dargestellt, wenn ein Testkit verwendet wird.

#### Teilergebnisse nach Testgruppen

Die nachfolgend aufgeführten Teilergebnisse nach Testgruppen geben Auskunft über die Ergebnisse der Einzelprüfungen innerhalb einer Testgruppe.

*Sensor*

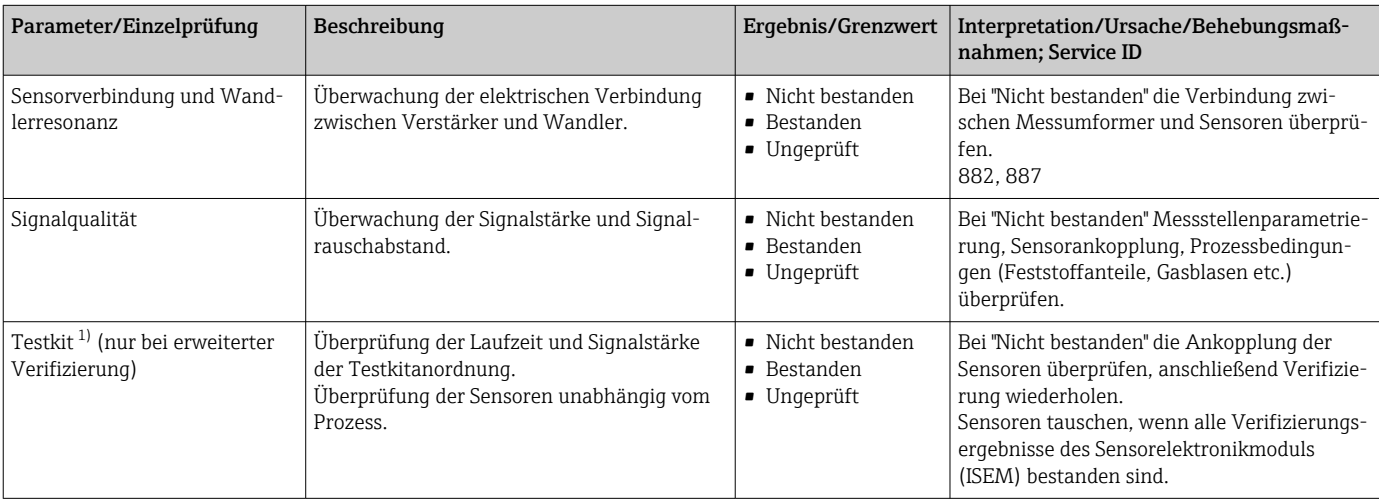

1) Testkit kann als Zubehör separat bestellt werden

#### *Sensorelektronikmodul (ISEM)*

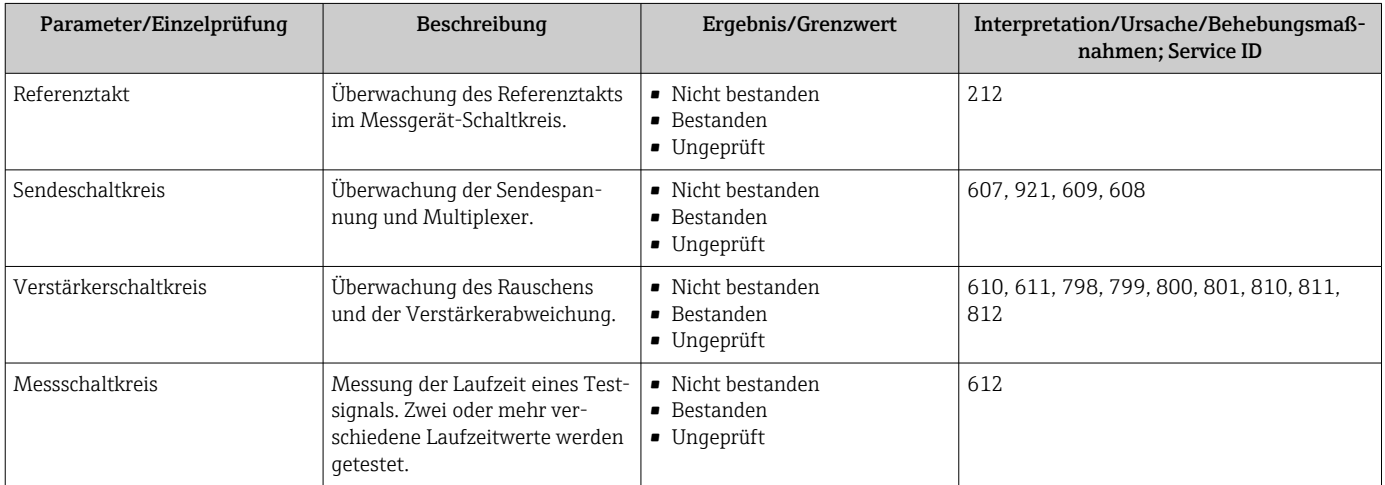

#### *Systemzustand*

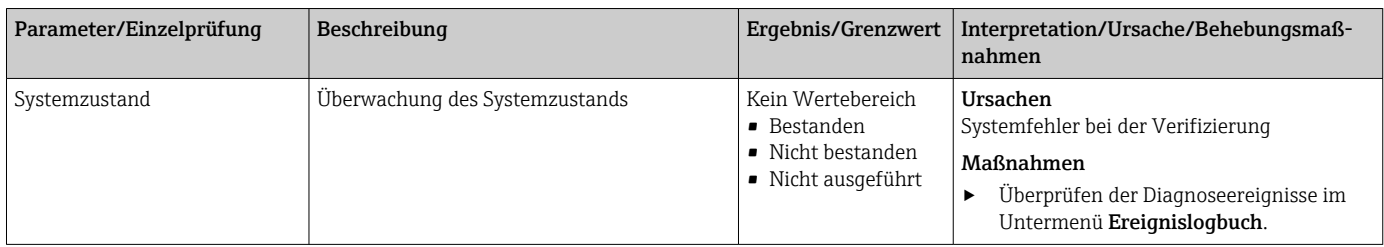

#### *I/O-Module*

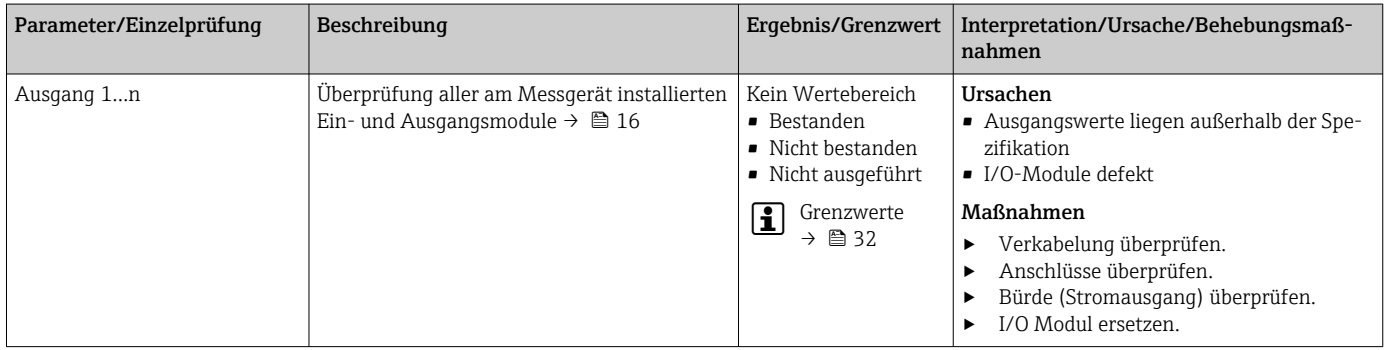

# 5.3.6 Heartbeat Technology Verifizierungsbericht

Die Resultate der Verifizierung lassen sich via Webserver, Bedientools DeviceCare oder FieldCare in Form eines Verifizierungsberichts dokumentieren  $\rightarrow \equiv 11$ . Der Verifizierungsbericht wird auf Basis der im Messgerät nach Verifizierung gespeicherten Datensätze erstellt. Da die Verifizierungsresultate mit einer Verifizierungs-ID und Betriebszeit automatisch und eindeutig gekennzeichnet sind, eignen sie sich für eine rückverfolgbare Dokumentation der Verifizierung von Messgeräten.

#### Erste Seite: Identifikation

Identifikation der Messstelle, Identifikation des Verifizierungsresultats und Bestätigung der Ausführung:

- Anlagenbetreiber: Referenz des Kunden
- Geräteinformationen
	- Informationen zum Einsatzort (Tag) und der aktuellen Konfiguration der Messstelle
	- Verwaltung der Informationen im Messgerät
	- Darstellung auf dem Verifizierungsbericht
- Kalibrierung

Angabe von Kalibrierfaktor des Messaufnehmers

- Verifizierungsinformationen
	- Betriebszeit und Verifizierungs-ID zur eindeutigen Zuordnung der Verifizierungsresultate im Sinne einer rückverfolgbaren Dokumentation der Verifizierung
	- Speicherung und Anzeige der manuellen Datums- und Zeiteingabe zusätzlich zur aktuellen Betriebszeit im Messgerät
	- Verifizierungsmodus: Standardverifizierung oder Erweiterte Verifizierung
- Verifizierungsgesamtergebnis:
	- Gesamtergebnis der Verifizierung "Bestanden": Sämtliche Teilergebnisse wurden "Bestanden"
	- Gesamtergebnis der Verifizierung "Nicht bestanden": Ein oder mehrere Teilergebnisse wurden "Nicht bestanden"

#### Zweite Seite: Testergebnisse

Aussagen zu den Teilergebnissen aller Testgruppen:

- Anlagenbetreiber
- Testgruppen  $\rightarrow$   $\blacksquare$  32
	- Sensor
	- Sensorelektronikmodul (ISEM)
	- Systemzustand
	- I/O-Module

### Dritte Seite (und gegebenenfalls Folgeseiten): Messwerte und Visualisierung

Numerische Werte und grafische Darstellung aller erfassten Werte:

- Anlagenbetreiber
- Testobjekt
- Einheit
- Aktuell: Gemessener Wert
- Min.: Unteres Limit
- Max.: Oberes Limit
- Visualisierung: Grafische Darstellung des gemessenen Werts, innerhalb des unteren und oberen Limits.

#### Letzte Seite: Prozessbedingungen

Angabe der Prozessbedingungen bei der Durchführung der Verifizierung:

- Volumenfluss
- Massefluss
- Durchflussgeschwindigkeit
- Schallgeschwindigkeit
- Signalstärke
- Signalrauschabstand
- Akzeptanzrate
- Turbulenz
- Elektroniktemperatur

Die Gültigkeit des Verifizierungsberichts setzt voraus, dass das Feature Heartbeat Verification am betreffenden Messgerät freigeschaltet ist und von einem durch den Kunden beauftragten Bediener durchgeführt wurde. Alternativ kann der Endress+Hauser Service oder ein von Endress+Hauser autorisierter Servicedienstleister mit der Durchführung der Verifizierung beauftragt werden.

Einzelne Testgruppen und Beschreibung der Einzelprüfungen:  $\rightarrow \Box$  32

Datenverwaltung mit Webserver und FieldCare (Flow Verification DTM):  $\rightarrow \blacksquare$  11

#### 5.3.7 Interpretation und Nutzung der Verifizierungsergebnisse

Heartbeat Verification nutzt die Selbstüberwachung der Proline Messgeräte zur Überprüfung der Messgerätefunktionalität. Während der Verifizierung wird überprüft, ob die Komponenten des Messgeräts die Werksspezifikation einhalten. In den Tests sind sowohl der Messaufnehmer wie auch die Elektronikmodule mit einbezogen.

Im Vergleich zur Durchflusskalibrierung, die direkt die Messperformance der Durchflussmessung bewertet (primäre Messgröße), führt Heartbeat Verification eine Funktionsprüfung der Messkette vom Messaufnehmer bis zu den Ausgängen durch.

Dabei werden geräteinterne Parameter geprüft, die einen Zusammenhang zur Durchflussmessung haben (sekundäre Messgrößen, Vergleichswerte).

Eine bestandene Verifizierung bestätigt, dass die dabei überprüften Vergleichswerte innerhalb der Werksspezifikation liegen und dass das Messgerät einwandfrei funktioniert.

- Eine Bestätigung mit 100 % Testabdeckung für die Einhaltung der Durchflussspezifikation kann nur durch die Verifizierung der primären Messgröße (Durchfluss) mittels Kalibrierung oder Proving erreicht werden.
	- Heartbeat Verification bestätigt auf Anforderung die Gerätefunktion innerhalb der spezifizierten Messtoleranz.

#### Empfehlungen bei einer Verifizierung mit dem Ergebnis: Nicht bestanden

Sollte eine Verifizierung als Ergebnis Nicht bestanden liefern, empfiehlt es sich, die Verifizierung vorerst zu wiederholen.

Dies gilt insbesondere, wenn die Einzelprüfungen der Testgruppe Sensor betroffen sind, da dann ein prozessbedingter Einfluss möglich ist.

Um einen prozessbedingten Einfluss weitestgehend auszuschließen, ist es optimal, definierte und stabile Prozessbedingungen zu schaffen. Empfehlenswert bei einer Wiederholung der Verifizierung, die aktuell vorliegenden Prozessbedingungen mit denen der vorangegangenen Verifizierung zu vergleichen, um etwaige Abweichungen zu identifizieren.

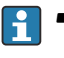

• Die Prozessbedingungen der vorangegangenen Verifizierung sind auf der letzten Seite des Verifizierungsberichts dokumentiert oder können mittels Flow Verification DTM abgerufen werden  $\rightarrow \Box$  32.

• Die Prozessbedingungen werden ausgeschlossen, wenn ein Testkit verwendet wird.

*Weitere Abhilfemaßnahmen bei einer Verifizierung mit dem Ergebnis: Nicht bestanden*

• Kalibrierung des Messgeräts

Die Kalibrierung hat den Vorteil, dass der "as found"-Zustand des Messgeräts erfasst und die tatsächliche Messabweichung ermittelt wird.

• Direkte Abhilfemaßnahmen

Ergreifen einer Abhilfemaßnahme auf Basis der Verifizierungsergebnisse sowie der Diagnoseinformation des Messgeräts. Die Fehlerursache ist einzugrenzen, indem die Testgruppe identifiziert wird, die die Verifizierung Nicht bestanden hat.

Detaillierte Informationen zur Diagnose und Störungsbehebung sowie zu den Diagnoseinformationen und zugehörigen Behebungsmaßnahmen: Betriebsanleitung  $\rightarrow \Box$  6.

# <span id="page-36-0"></span>6 Heartbeat Monitoring

Heartbeat Monitoring ermöglicht die kontinuierliche Ausgabe von zusätzlichen Messwerten zur Überwachung in einem externen Condition Monitoring System zur frühzeitigen Erkennung von Veränderungen am Messgerät und im Prozess. Die Interpretation der Messgrössen kann in einem Condition Monitoring System erfolgen. Die so gewonnenen Informationen dienen dem Anwender zur Maßnahmensteuerung im Bereich Wartung oder Prozessoptimierung. Mögliche Anwendungen für Condition Monitoring sind die Erkennung von Belagsbildung oder Verschleiss durch Korrosion.

# 6.1 Inbetriebnahme

Zur Inbetriebnahme die Diagnoseparameter den Ausgängen zuordnen. Nach der Inbetriebnahme stehen die Parameter an den Ausgängen und bei digitaler Kommunikation generell kontinuierlich zur Verfügung.

#### Heartbeat Monitoring aktivieren oder deaktivieren

Die Ausgabe der Diagnoseparameter wird im Bedienmenü ein- oder ausgeschaltet: → ■ 38

## 6.1.1 Beschreibung der Monitoring-Messgrößen/Parameter

Die folgenden Diagnoseparameter können zur kontinuierlichen Übertragung an ein Condition Monitoring System den verschiedenen Ausgängen des Messgeräts zugeordnet werden.

Einige Messgrößen sind nur verfügbar, wenn das Anwendungspaket Heartbeat Verification + Monitoring im Messgerät aktiv ist.

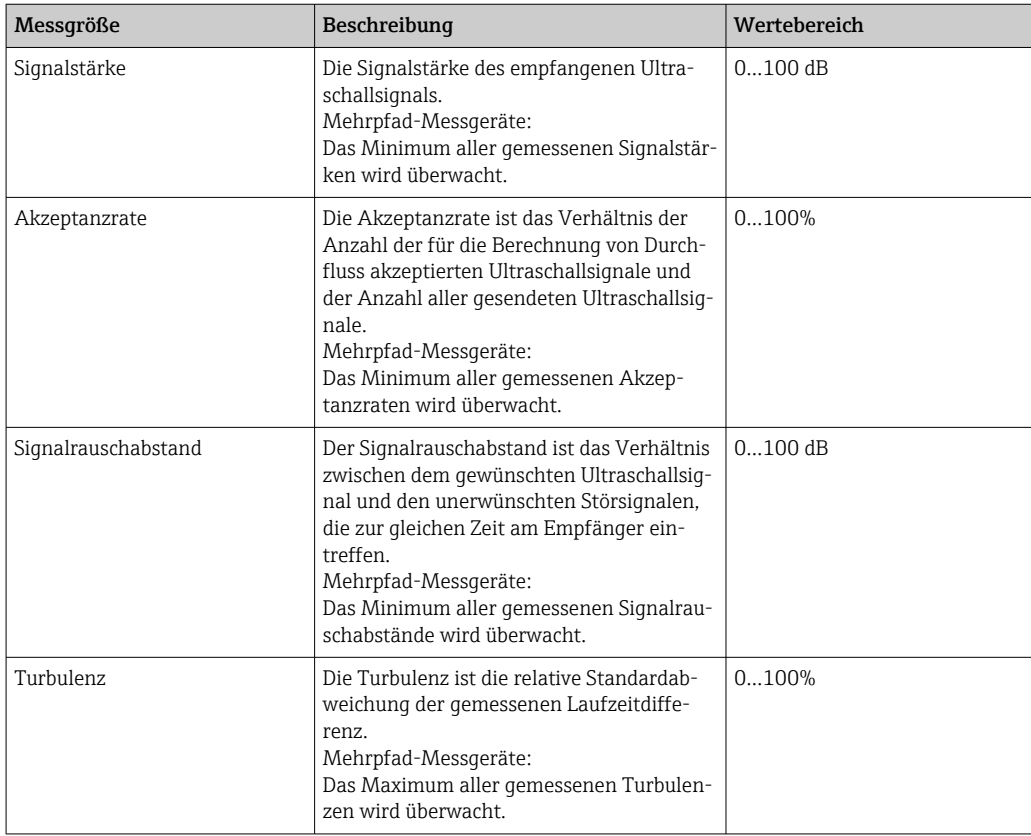

### <span id="page-37-0"></span>6.1.2 Konfiguration der Ausgänge und Vor-Ort-Anzeige

Mit dem Anwendungspaket "Heartbeat Verification + Monitoring" stehen dem Anwender zusätzliche Monitoring-Messgrößen  $\rightarrow$   $\blacksquare$  37 zur Verfügung. Die folgenden Beispiele zeigen, wie eine Monitoring-Messgröße einem Stromausgang zugeordnet bzw. auf der Vor-Ort-Anzeige dargestellt wird.

#### Beispiel Stromausgang konfigurieren

#### Monitoring-Messgrösse für Stromausgang wählen

- 1. Voraussetzung:
	- Setup → I/O-Konfiguration
	- ← Konfigurierbares I/O-Modul zeigt den Parameter I/O-Modul Typ mit Option Stromausgang
- 2. Setup → Stromausgang
- 3. Im Parameter Zuordnung Stromausgang , Monitoring-Messgrösse für Stromausgang wählen

#### Navigation

Menü "Setup" → Stromausgang → Zuordnung Stromausgang

#### Beispiel Vor-Ort-Anzeige konfigurieren

#### Messwert wählen, der auf der Vor-Ort-Anzeige dargestellt wird

- 1. Setup  $\rightarrow$  Anzeige  $\rightarrow$  1. Anzeigewert
- 2. Messwert wählen.

# 6.2 Betrieb

Die Vorteile von Heartbeat Monitoring stehen in direktem Zusammenhang mit der aufgezeichneten Datenauswahl und deren Interpretation. Gute Dateninterpretation ist entscheidend für die Bestimmung, ob ein Problem vorliegt und wann und wie die Wartung geplant oder ausgeführt wird (gute Anwendungskenntnisse erforderlich). Auch die Beseitigung von Prozesseffekten, die irreführende Warnungen oder Interpretation verursachen, muss sichergestellt sein. Daher ist es entscheidend, die aufgezeichneten Daten mit einer Prozessreferenz zu vergleichen.

Heartbeat Monitoring ermöglicht im kontinuierlichen Messbetrieb die Ausgabe zusätzlicher Monitoring Messwerte zur Überwachung in einem externen Condition Monitoring System.

Im Fokus des Condition Monitoring stehen Messgrößen, die eine Veränderung der Performance des Geräts durch prozessbedingte Einflüsse erkennen lassen. Dabei lassen sich zwei Kategorien von Prozesseinflüssen unterscheiden:

- Vorübergehende Prozesseinflüsse, welche die Messfunktion unmittelbar beeinträchtigen und damit zu höherer Messunsicherheit führen als normalerweise zu erwarten wäre (z.B. Messung mehrphasiger Messstoffe). Diese Prozesseinflüsse haben in der Regel keine Auswirkungen auf die Integrität des Geräts, beeinflussen jedoch zwischenzeitlich die Messperformance.
- Prozesseinflüsse, welche die Integrität des Sensors erst mittelfristig beeinträchtigen, aber zusätzlich eine allmähliche Veränderung der Messperformance bewirken (z.B. Abrasion, Korrosion oder Belagsbildung im Messrohr). Diese Prozesseinflüsse haben langfristig auch Auswirkungen auf die Integrität des Geräts.

Geräte mit Heartbeat Monitoring bieten eine Auswahl von Parametern, die zur Überwachung spezifischer, anwendungsbedingter Einflüsse besonders geeignet sind:

- Belagsbildung im Messrohr
- Mehrphasige Messstoffe (Gasanteile und Feststoffe in flüssigen Messstoffen)
- Spezielle Anwendungsfälle müssen mit dem Kunden gemeinsam erarbeitet werden, um neben der Indikation auch eine Quantifizierung zu erreichen.
- Die Ergebnisse eines Condition Monitoring müssen stets im Kontext mit der Anwendung interpretiert werden.

## 6.2.1 Überblick über die Überwachungsparameter

Das Kapitel beschreibt die Interpretation bestimmter Monitoring Parameter in Zusammenhang mit dem Prozess und der Anwendung.

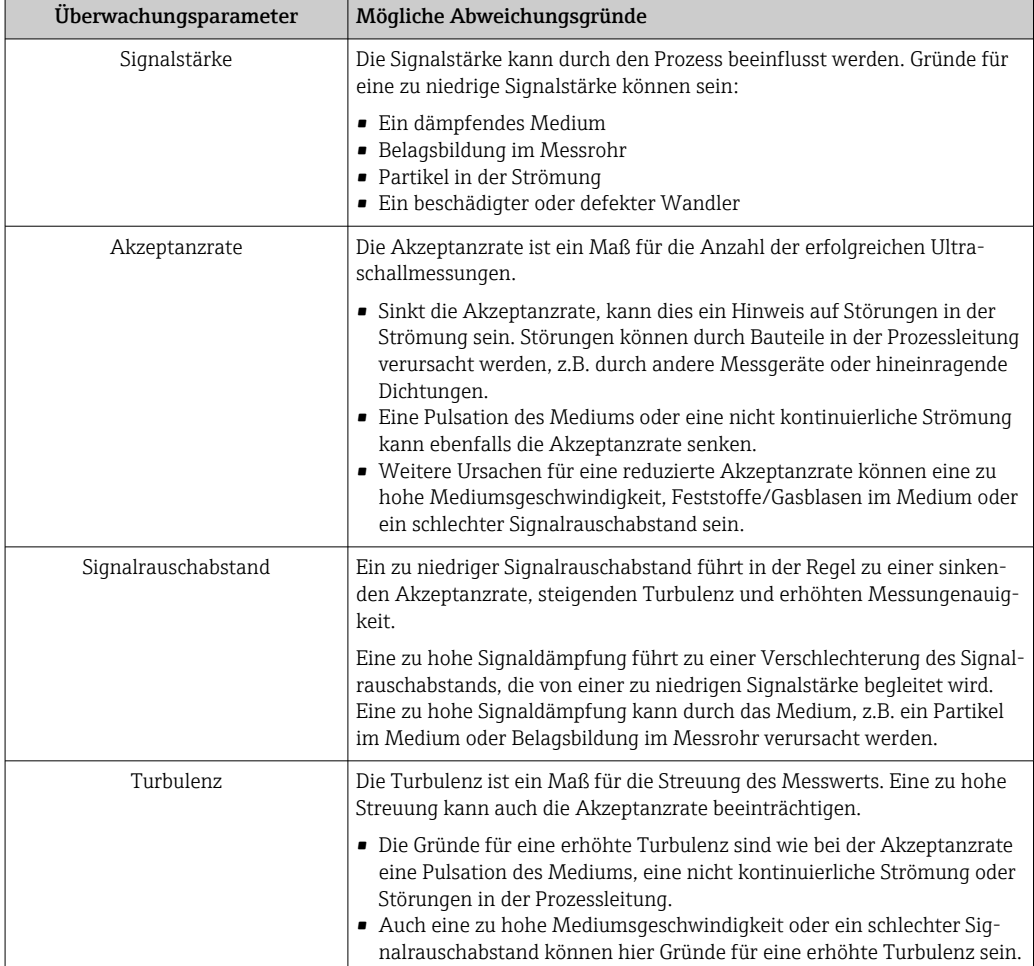

# <span id="page-39-0"></span>7 Modbus RS485-Register-Informationen

# 7.1 Hinweise

## 7.1.1 Aufbau der Register-Informationen

Im Folgenden werden die einzelnen Bestandteile einer Parameterbeschreibung erläutert:

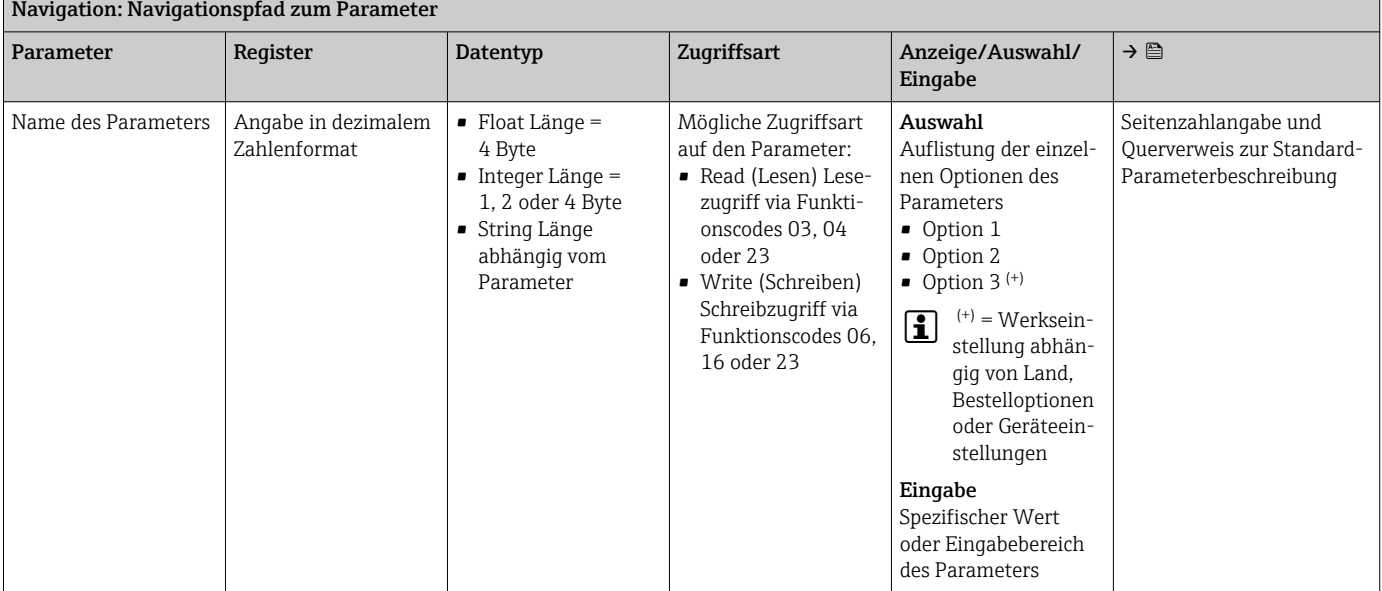

### **HINWEIS**

Wenn nicht flüchtige (non-volatile) Geräteparameter über die Modbus RS485 Funktionscodes 06, 16 oder 23 verändert werden, wird die Änderung im EEPROM des Messgerätes abgespeichert.

Die Anzahl der Schreibzugriffe auf das EEPROM ist technisch bedingt auf maximal 1 Million beschränkt.

- ‣ Diese Grenze unbedingt beachten, da ein Überschreiten dieser Grenze zum Verlust der Daten und zum Ausfall des Messgerätes führt.
- ‣ Ein ständiges Beschreiben der nicht flüchtigen Geräteparameter über den Modbus RS485 unbedingt vermeiden.

# 7.1.2 Adressmodell

Die Modbus RS485-Registeradressen des Messgeräts sind gemäß der "Modbus Applications Protocol Specification V1.1" implementiert.

Daneben werden auch Systeme eingesetzt, die mit dem Register-Adressmodell "Modicon Modbus Protocol Reference Guide (PI-MBUS-300 Rev. J)" arbeiten.

Abhängig vom verwendeten Funktionscode wird bei dieser Spezifikation die Registeradresse durch eine vorangestellte Zahl erweitert:

- "3" → Zugriffsart "Read (Lesen)"
- "4" → Zugriffsart "Write (Schreiben)"

<span id="page-40-0"></span>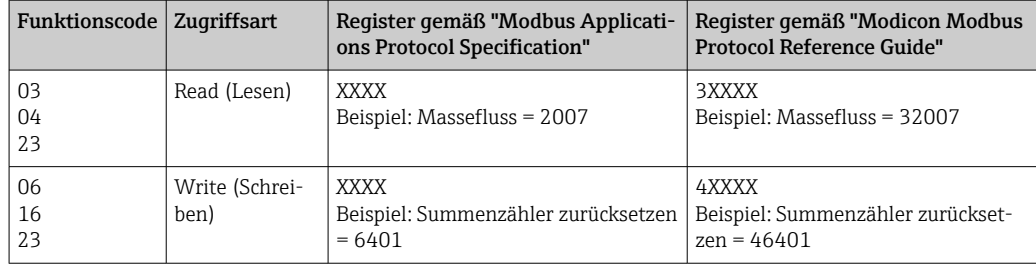

# 7.2 Übersicht zum Bedienmenü Heartbeat Technology

Die folgenden Tabellen geben eine Übersicht zur Menüstruktur des Bedienmenü für Heartbeat Technology mit seinen Parametern. Die Seitenzahlangabe verweist auf die zugehörige Beschreibung des Untermenüs oder Parameters.

#### Navigation

Menü "Diagnose" → Heartbeat Technology

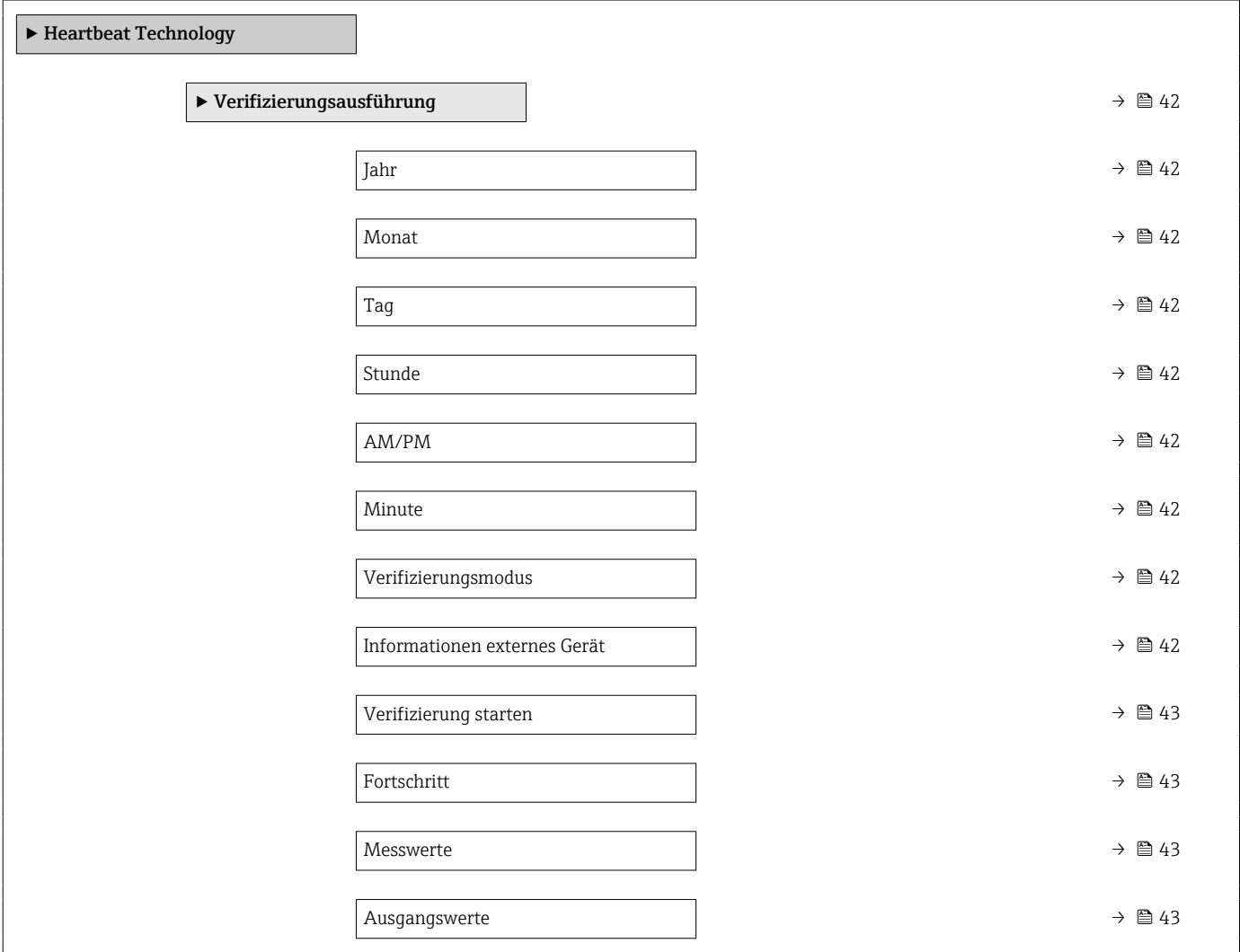

<span id="page-41-0"></span>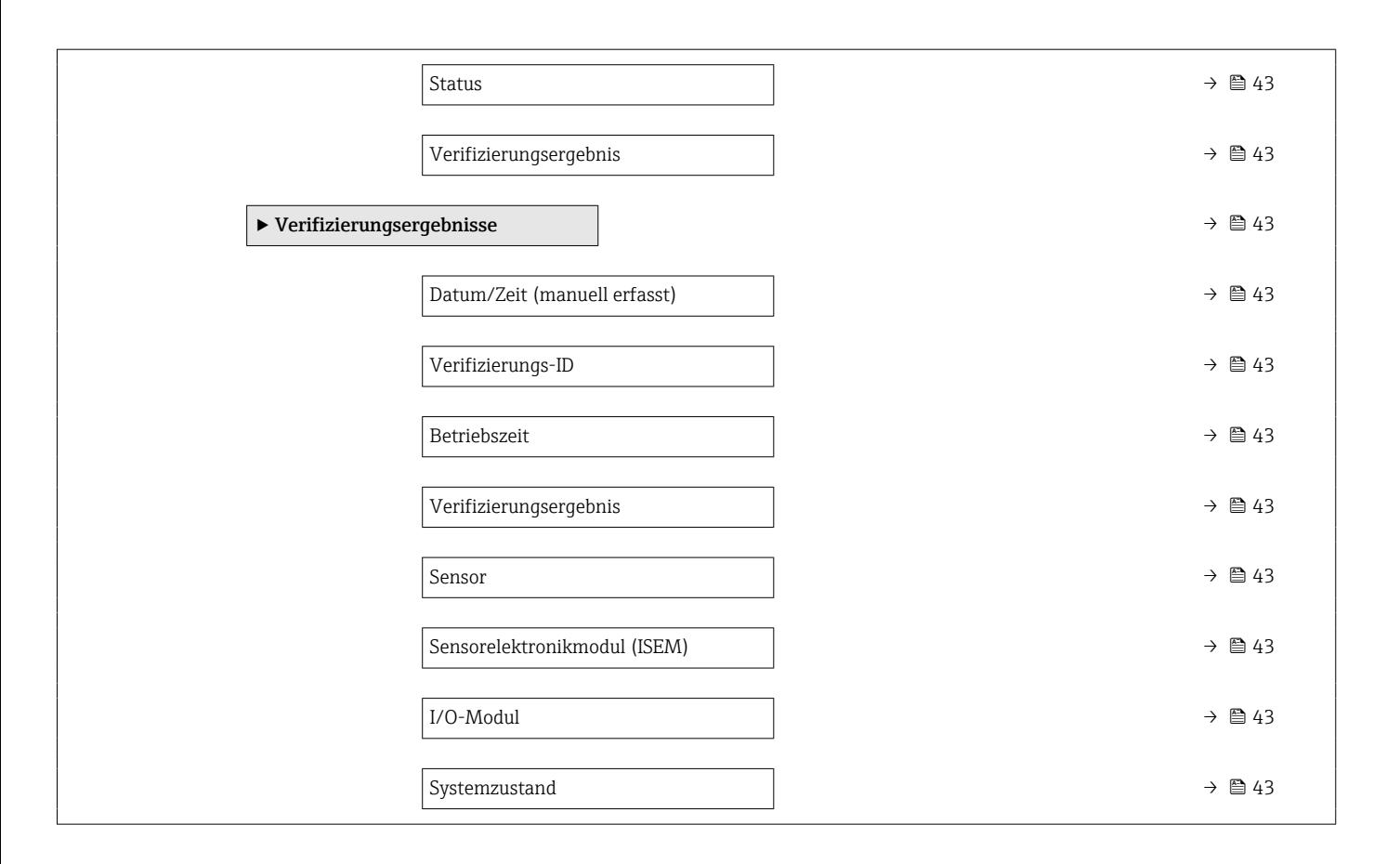

# 7.3 Register-Informationen

# 7.3.1 Untermenü "Verifizierungsausführung"

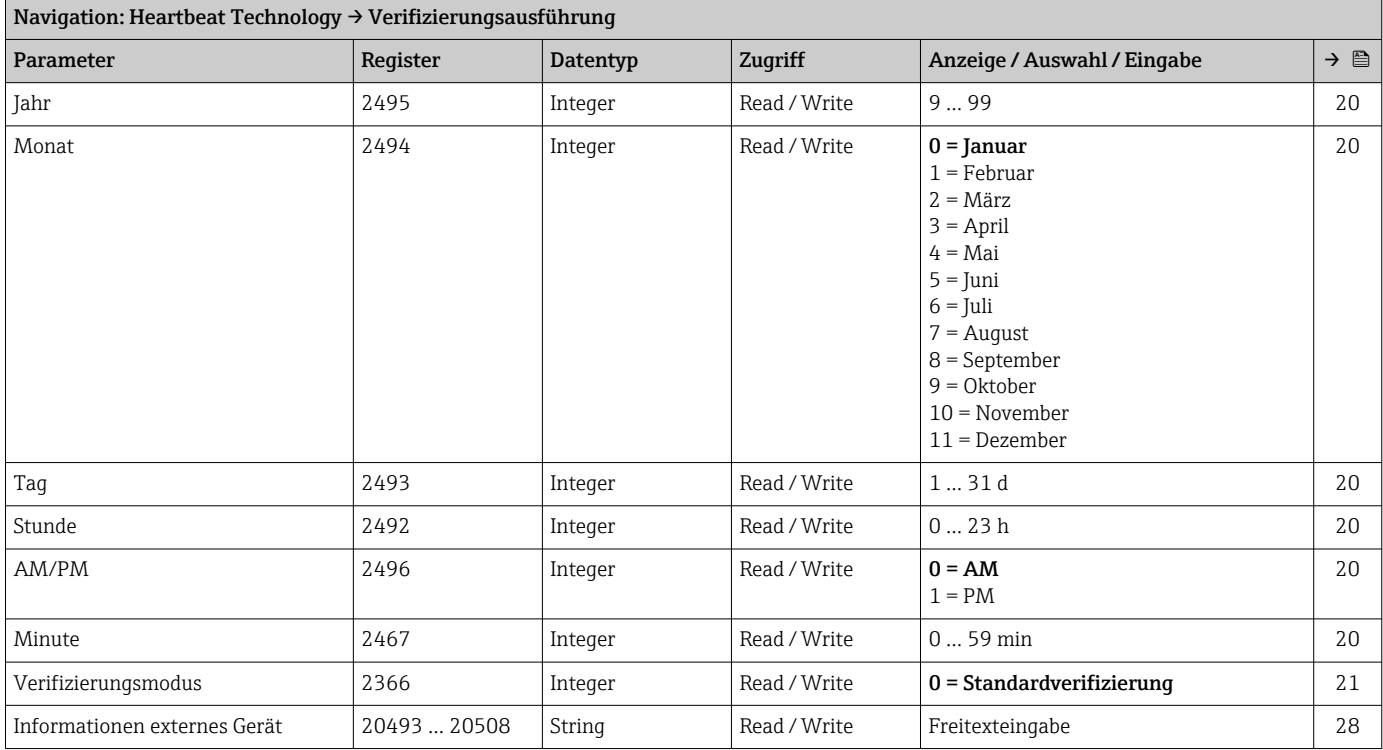

<span id="page-42-0"></span>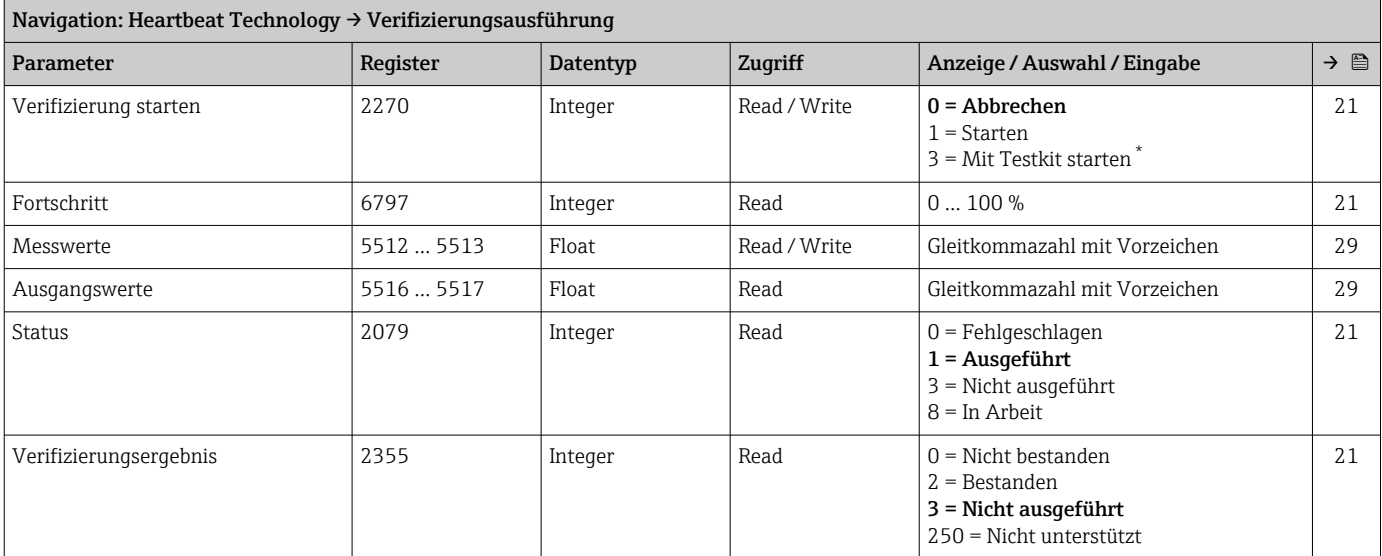

\* Sichtbar in Abhängigkeit von Bestelloptionen oder Geräteeinstellungen

# 7.3.2 Untermenü "Verifizierungsergebnisse"

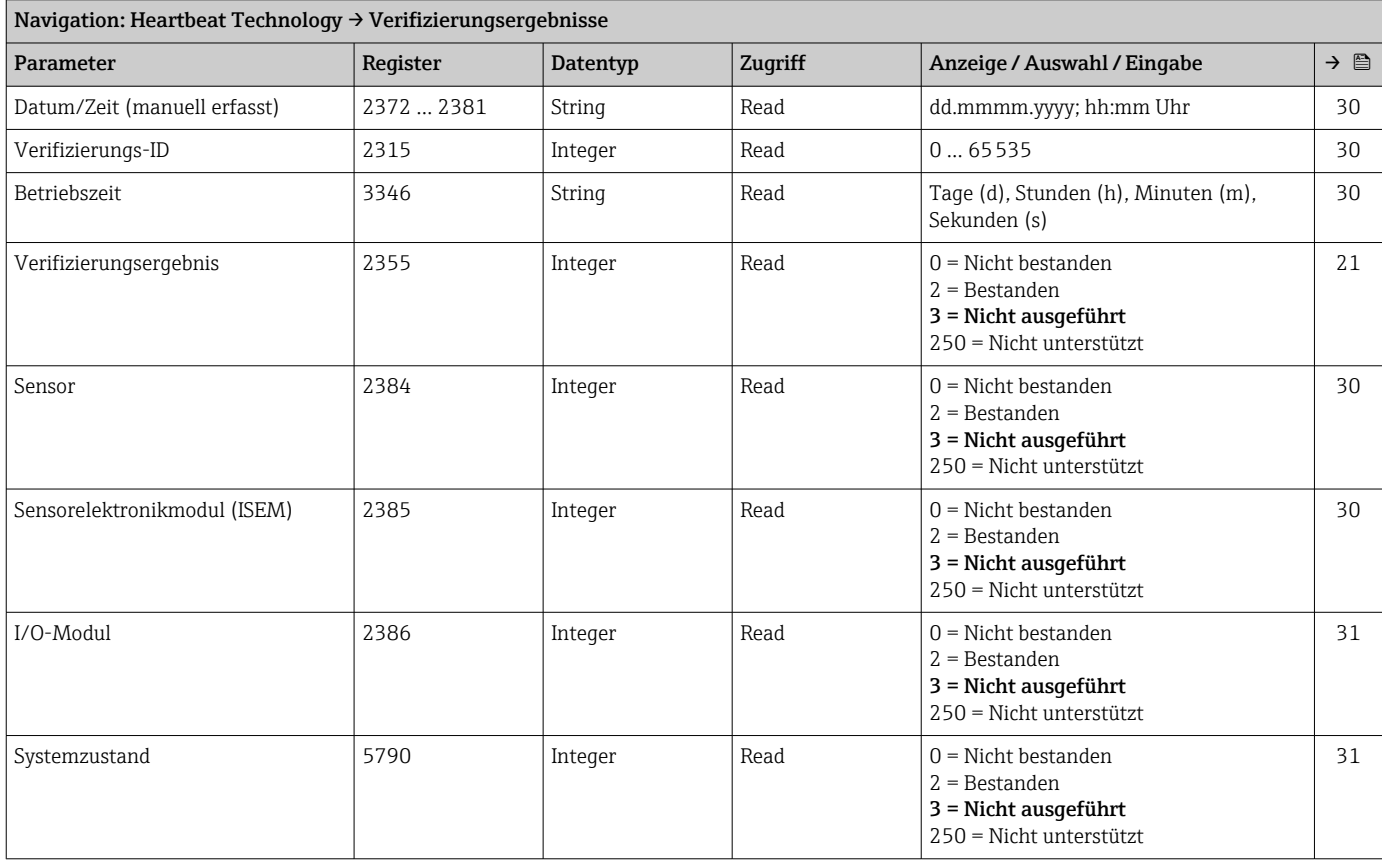

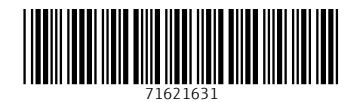

www.addresses.endress.com

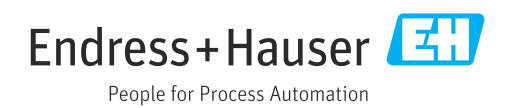